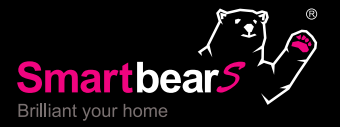

Best Smart Home Solution Internet of Things

# artbears

# Smartbears APP iOS / Android User Manual

www.wellshin.com.tw

### INDEX

- **[SmartBearS Internet of thing alarming apparatus controls project](#page-4-0)**
- [i. The front of smart home HUB](#page-4-0)
- [ii. Status indicator LED](#page-4-0)
- [iii. The bottom of smart home HUB](#page-5-0)
- [iv. Smart home HUB back and interface](#page-5-0)
- **[The SmartbearS monitor product feature](#page-6-0)**
- [Professional security monitor network](#page-6-0)
- [Professional alarm system.](#page-6-0)
- [Professional smart home system](#page-6-0)
- **[SmartBearS IP Camera Control Center Specification:](#page-7-0)**
- **[SmartbearS APP functions:](#page-9-0)**
- **[Install SmartbearS APP](#page-9-0)**
- **[Start to use SmartbearS APP](#page-9-0)**
- **[1. SmartbearS APP interface](#page-10-0)**
- [2. Menu introduction](#page-11-0)
- [2.1 How to add and configure smart HUB?](#page-11-0)
- [2.2 How to set the APP password?](#page-12-0)
- **[3. System Client-Main page](#page-13-0)**

### **[4. System Setting interface introduction](#page-15-0)**

- [4.1 How to add security alarm?](#page-16-0)
- [4.2 How to "add" health care product?](#page-20-0)
- [4.3 How to add smart home device?](#page-22-0)
- [4.4 How to add IR remote control?](#page-24-0)
- [4.5 How to 'set' an alarm/health/smart home appliances?](#page-30-0)
- [4.6 System Setting Scenario Mode Settings Smart Scene Setup](#page-33-0)
- [4.7 System Setting- Area Settings Area Setup](#page-34-0)
- [4.8 System Setting Camera Settings](#page-35-0) Set up idle time before camera [returns to default position 10 mins](#page-35-0)
- [4.9 System Setting Camera Settings Password Settings](#page-36-0)
- [4.10 System Setting Camera Settings](#page-37-0) Monitor Position Settings
- [4.11 System Setting Camera Settings Video Settings](#page-38-0)
- [4.12 System Setting -Camera Settings Wi-Fi Settings](#page-39-0)
- [4.13 System Setting Camera Settings PPPOE Settings](#page-39-0)
- [4.14 System Setting Camera Settings Advanced Settings](#page-39-0)

### **[5.1 "Device" interface introduction](#page-40-0)**

- 5.1.1 ["Unlock" interface introduction](#page-41-0)
- [5.1.2 Dimmable interface introduction](#page-42-0)
- [5.1.3 "Outlet" interface introduction](#page-44-0)
- [5.1.4 "Switch" interface introduction](#page-45-0)
- [5.1.5 "Curtain" interface introduction](#page-45-0)
- [5.1.6 "Valve" interface introduction](#page-46-0)
- [5.1.7 "Door, Window" interface introduction](#page-46-0)
- [5.1.8 "Pet Feeder" interface introduction](#page-47-0)

### INDEX

- [5.1.9 "Fan" interface introduction](#page-47-0)
- [5.1.10 "Rolling Gate" interface introduction](#page-47-0)
- [5.1.11 "Shrink Door" interface introduction](#page-48-0)
- [5.1.12 "Auto Bed" interface introduction](#page-48-0)
- [5.1.13 "ECO" interface introduction](#page-48-0)
- [5.1.14 "Sort" interface introduction](#page-48-0)

### **[5.2 "Surveillance" interface introduction](#page-49-0)**

- [5.2.1 "Door Bell" interface introduction](#page-51-0)
- [5.2.2 "RemoteCtrl" interface introduction](#page-53-0)
- [5.2.3 "PIR" interface introduction](#page-53-0)
- [5.2.4 "DoorMag" interface introduction](#page-53-0)
- [5.2.5 "SOS\(Fire\)" interface introduction](#page-53-0)
- [5.2.6 "SOS\(Police\)" interface introduction](#page-53-0)
- [5.2.7 "Gas" interface introduction](#page-53-0)
- [5.2.8 "Smoke" interface introduction](#page-53-0)
- [5.2.9 "CO" interface introduction](#page-53-0)
- [5.2.10 "PM2.5" interface introduction](#page-54-0)
- [5.2.11 "Water" interface introduction](#page-54-0)
- [5.2.12 "TempHumi" interface introduction](#page-54-0)
- [5.2.13 "Sort" interface introduction](#page-54-0)

### **[5.3 "Home Appliance" interface introduction](#page-55-0)**

- 5.3.1 ["Air Conditioning" interface introduction](#page-56-0)
- [5.3.2 "TV" interface introduction](#page-57-0)
- [5.3.3 "DVD" interface introduction](#page-58-0)
- [5.3.4 "IP TV" interface introduction](#page-59-0)
- [5.3.5 "Fan" interface introduction](#page-60-0)
- [5.3.6 "Stereo" interface introduction](#page-60-0)
- [5.3.7 "Projector" interface introduction](#page-61-0)
- [5.3.8 "D|Humidifier" interface introduction](#page-61-0)
- [5.3.9 "Sweep Droid" interface introduction](#page-61-0)
- [5.3.10 "Sort" interface introduction](#page-62-0)

### **[5.4 "Scene" interface introduction](#page-63-0)**

- [5.4.1 "Arm" interface introduction](#page-65-0)
- [5.4.2 "Disarm" interface introduction](#page-65-0)
- [5.4.3 "Home" interface introduction](#page-65-0)
- [5.4.4 "Away" interface introduction](#page-65-0)
- [5.4.5 "Sleep" interface introduction](#page-65-0)
- [5.4.6 "Custom 1" interface introduction](#page-65-0)
- [5.4.7 "Custom 2" interface introduction](#page-65-0)
- [5.4.8 "Custom 3" interface introduction](#page-65-0)
- [5.4.9 "Custom 4" interface introduction](#page-65-0)
- [5.4.10 "Custom 5" interface introduction](#page-65-0)
- [5.4.11 "Custom 6" interface introduction](#page-65-0)
- [5.4.12 "Custom 7" interface introduction](#page-65-0)
- [5.4.13 "Custom 8" interface introduction](#page-65-0)

### INDEX

- [5.4.14 "List" interface introduction](#page-65-0)
- [5.4.15 "Area" interface introduction](#page-65-0)
- [5.4.16 "Sort" interface introduction](#page-65-0)

### **[5.5 "Health Care" interface introduction](#page-66-0)**

- [5.5.1 "Diaper Humidity" interface introduction](#page-67-0)
- [5.5.2 "Crying Detector" interface introduction](#page-67-0)
- [5.5.3 "Medication Reminder" interface introduction](#page-67-0)
- [5.5.4 "Online Doctor" interface introduction](#page-67-0)
- [5.5.5 "Medical Teleconference"interface introduction](#page-67-0)
- [5.5.6 "Sort" interface introduction](#page-67-0)

### **[5.6 "Surveillance" interface introduction](#page-68-0)**

- [5.6.1 "Listen" interface introduction](#page-69-0)
- [5.6.2 "Speak" interface introduction](#page-69-0)
- [5.6.3 "Snapshot" interface introduction](#page-69-0)
- [5.6.4 "Record" interface introduction](#page-69-0)
- [5.6.5 "PTZ\(Monitor\)" interface introduction](#page-69-0)
- [5.6.6 "PTZ\(Private\)" interface introduction](#page-69-0)
- [5.6.7 "Sort" interface introduction](#page-69-0)
- **[Notice](#page-70-0)**
- [NCC](#page-70-0)
- [FCC](#page-70-0)
- [IC](#page-70-0)

 Copyright © 2017 by Well Shin Technology Co., Ltd. All rights reserved. None of the information provided here may be used, duplicated, reproduced, either partially or completely, without prior permission of Well Shin.

Information provided here may consist of uncertainty, Well Shin reserves the right to revise or explain all the time.

### <span id="page-4-0"></span>SmartBearS Internet of thing alarming apparatus controls project

Item model : WS-533

i. The front of smart home HUB

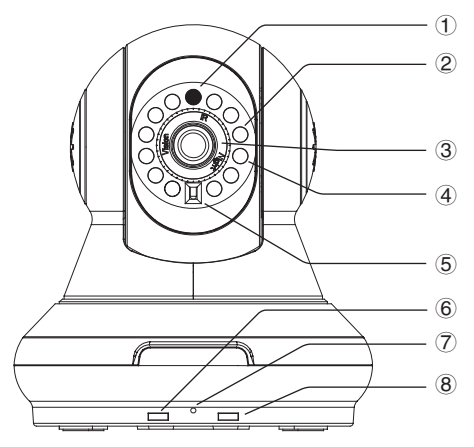

① . Light sensor ② . Night vision LED ③ . Manual focus ④ . Infrared emission ⑤ . Infrared reception ⑥ . Equipment operation LED, LED: D8/D9 ⑦ . MIC ⑧ . Device senses light of RF, LED: D10/D11

### ii. Status indicator LED

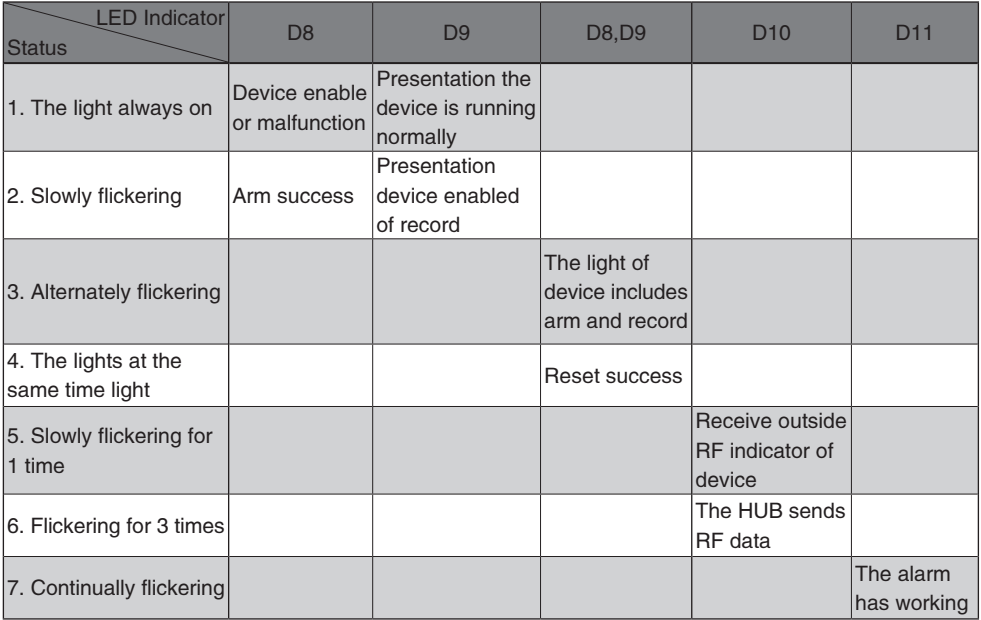

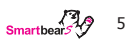

### <span id="page-5-0"></span>iii. The bottom of smart home HUB

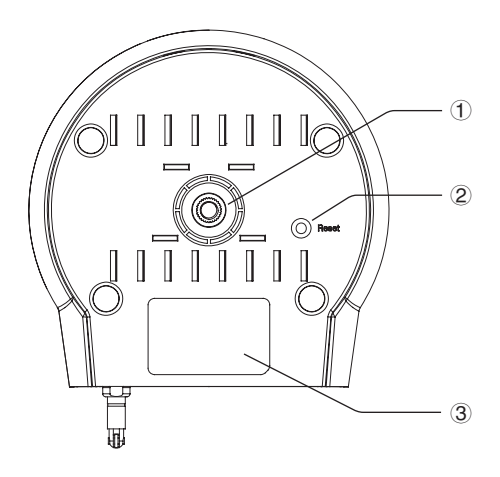

- ① . Mounting bracket joint nut
- ② . Restoration
- ③ . The HOB ID and QR code

iv. Smart home HUB back and interface

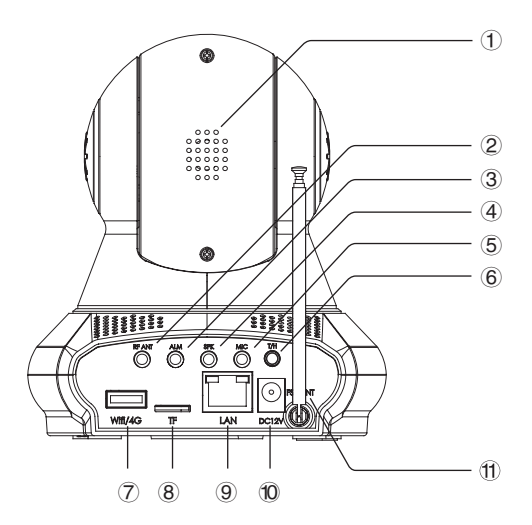

- ① . Loudspeaker
- ② . ASK RF Antenna
- ③ . Siren
- ④ . Speaker
- ⑤ . Mic
- ⑥ . Temperature/Humidity detector
- ⑦ . Wi-Fi hot spot/4G card slot
- ⑧ . micro SD slot
- ⑨ . LAN
- ⑩ . Power
- . FSK antenna

### Internet of Things best smart home solution

<span id="page-6-0"></span>The HUB combined simple operating system and advanced integration with fully automatic intelligence into your smart life.

### The SmartbearS monitor product feature

- 1 M2M the internet of things platform.
- 2 Professional security monitor network.
- 3 Professional alarm system.
- 4 The smart home system.
- 5 Make things convenient for the client express setup.
- 6 Support 3G/4G smart phones.
- 7 Support WI-FI connect.

### Professional security monitor network

- 1. Support to connect M2M platform of IOT and smart home network. Support M2M access IOT platform and smart home network
- 2. Support new technology,dispense use foreign network IP address. Support plug and play with the latest technology, without public IP address
- 3. Connect to the network, login account can complete installation.
- 4. Support HD screen,H.264 high efficiency coding. Support vision function.
- 5. Support cloud platform operation. 32 sets of clouds presets.
- 6. Support for NAS recode,NVR,SD card video snapshots,remote computer/mobile video photos.
- 7. Support temperature and humidity measurement
- 8. separate video channels to maximize user privacy

### Professional alarm system.

- 1. Support remote control for the situation mode choice,alarm area and disarm,emergency distress or professional privacy.
- 2. Supports infrared ,magnetic,water,gas,smoke,and other wireless detection alarms.
- 3. Support 99 road wireless protection zone,can form multi-group of control area combination ,with various prevention schemes.
- 4. Support snap-shot, email alarm, built-in buzzer, external high decibel alarm, and immediate report of detailed user contact information (PC).
- 5. Support for mobile detection zones.
- 6. Support alarm,cloud,client,user mail multiple automatic tracking alarm.
- 7. Support alarm and not online alarm
- 8. Support user multiple permissions to authorize security or property companies to contact information function (PC).
- 9. PC client brings the alarm information detail in system.

### Professional smart home system

- 1. Integration smart home HUB and multiple control device.
- 2. The main function of remote, simply control TV and air conditioners and other infrared devices.
- 3. The addition of wall lamp and switch,can be control lighting equipment.
- 4. The addition of curtains,doors and windows
- 5. The addition of smart plug,remote control appliance.
- 6. Remote control of wireless water pipe valves,wireless gas pipeline valves and pet feeders.
- 7. Integration one million appliance data. easily control.
- 8. Support custom remote control learing mode , free collocation.
- 9. Support smart phone remote operation.

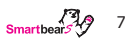

### <span id="page-7-0"></span>SmartBearS IP Camera Control Center Specification:

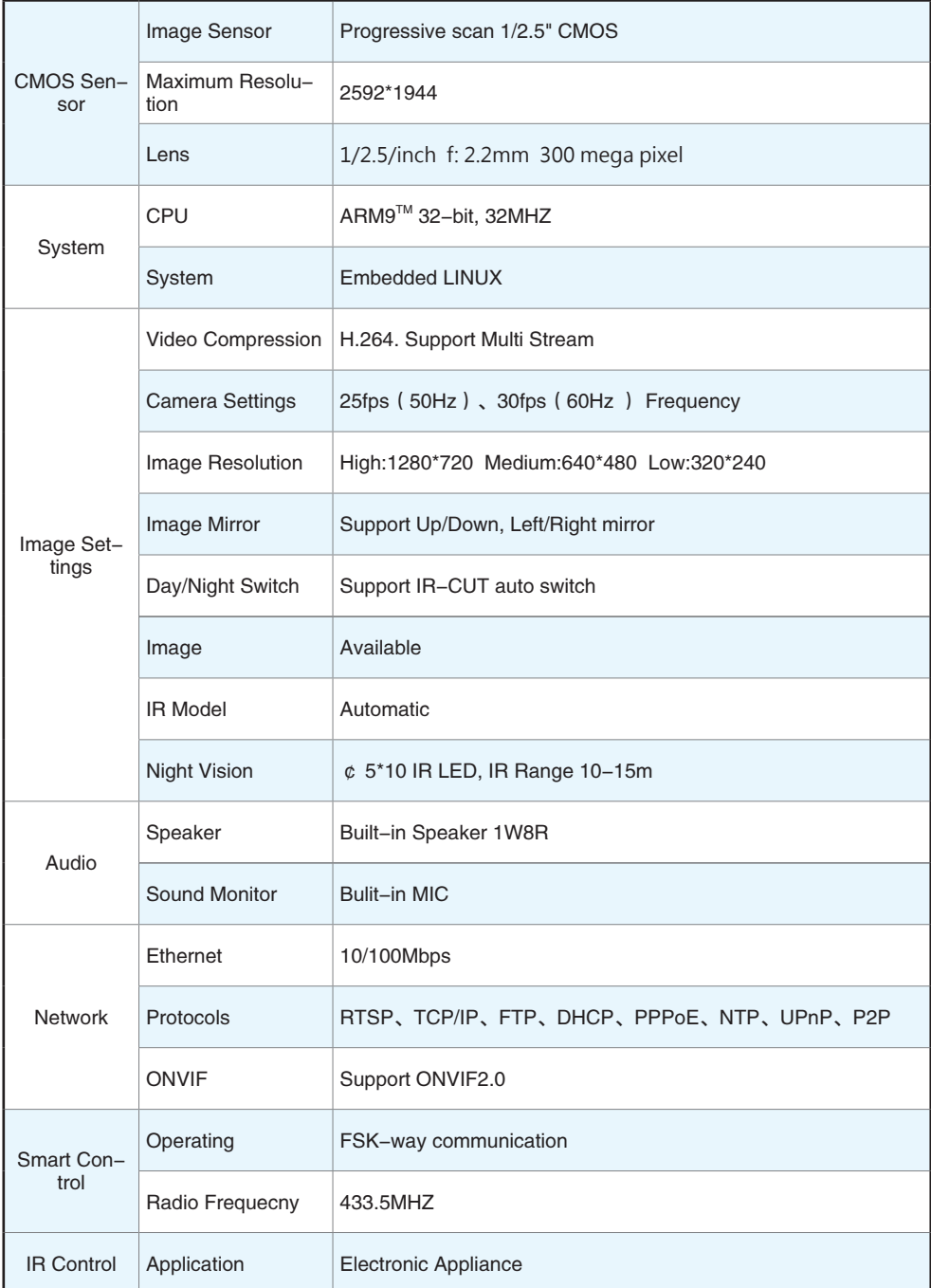

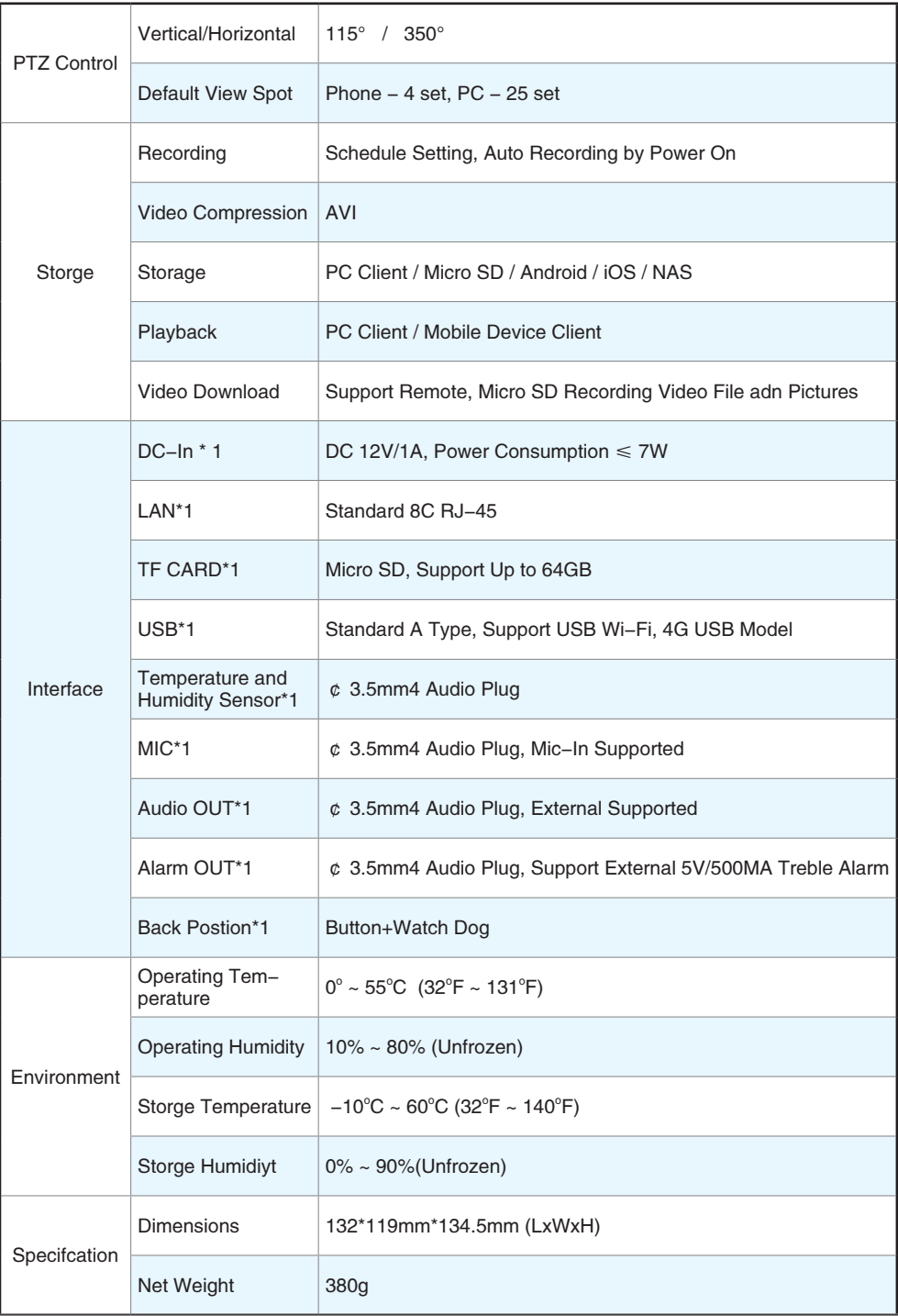

### <span id="page-9-0"></span>SmartbearS APP functions:

 SmartBearS is a software design through Wi-Fi or 4G wireless network to remote control the home appliance, security, health care device.

- 1. Real time monitoring(H.264 format)
- 2. Remote the IP camera by swipe the screen on smart phone.
- 3. Monitor and snap shot by smart phone.
- 4. Remote the home appliance device, TV, Lamp, DVD, Air conditioning etc...
- 5. Support multi languages(English, Chinese...)
- 6. Bi-directional voice communication.
- 7. It support to record the image to smart phone and SD card.

### Install SmartbearS APP

You may find the APP in APP Store、Google Play and search for SmartbearS to download and install.

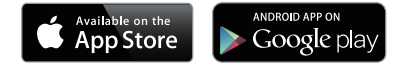

### Start to use SmartbearS APP

i. Turn on your smart phone/ Pad and connect to the network.

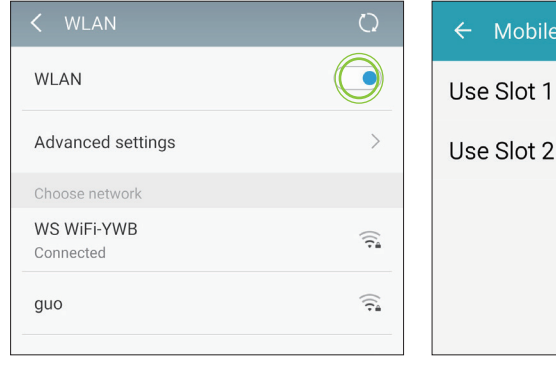

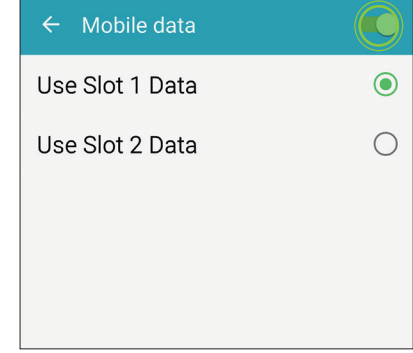

ii. Click the SmartbearS APP on your screen.

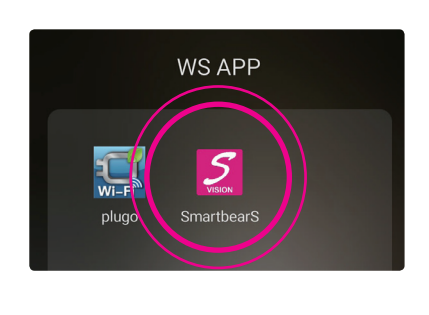

### SmartbearS APP start screen

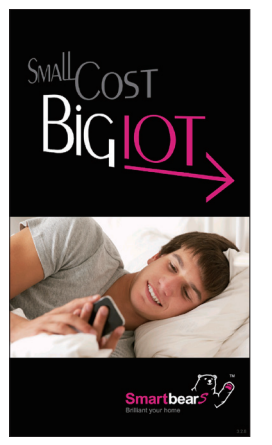

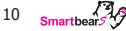

### <span id="page-10-0"></span>1. SmartbearS APP interface

After start the APP, you will have a screen as below.

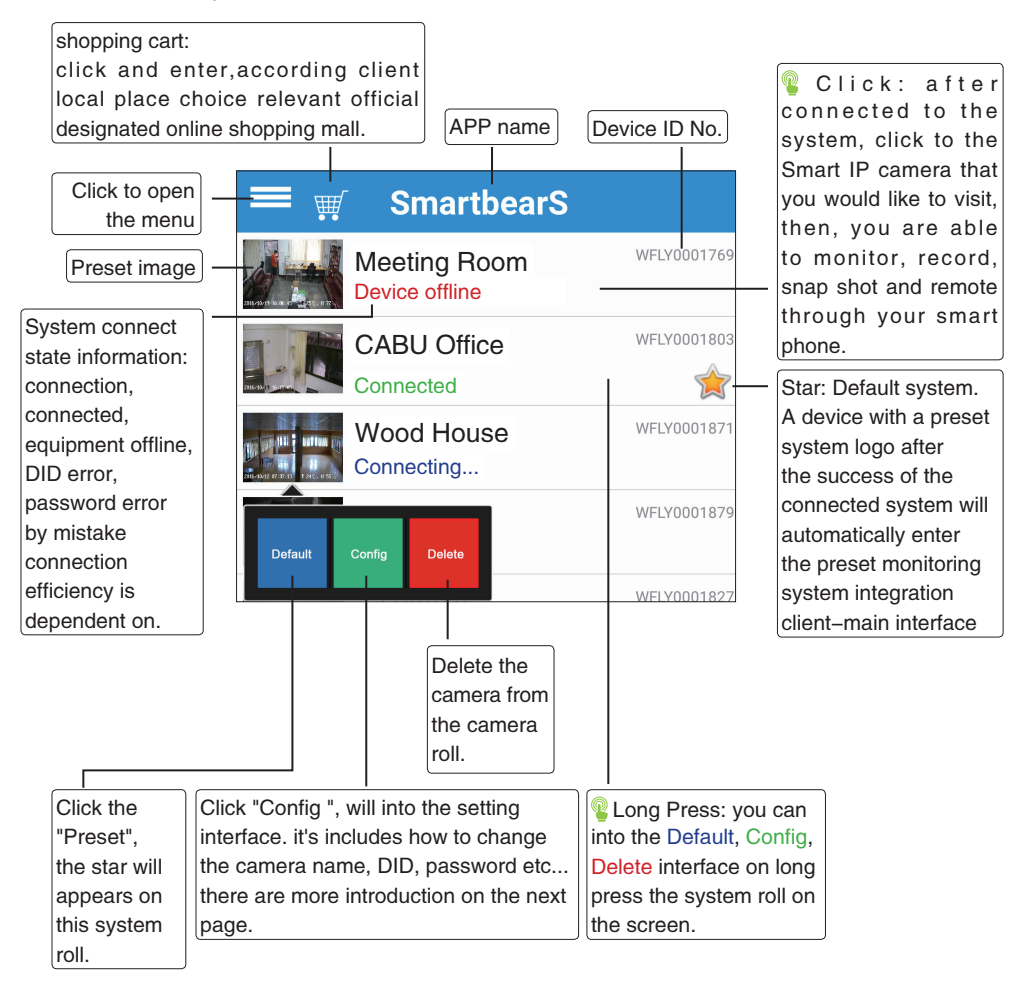

Intelligent monitoring camera system connection status information. **Connecting Connected** Device offline Wrong DID Worong password

In the case of id number error or password error, see page 12, 2 introduction function menu.

### <span id="page-11-0"></span>2. Menu introduction

### 2.1 How to add and configure smart HUB?

ew smart HUB: start the SmartbearS app program on your smartphone -->SmartbearS app launch interface-->the client shows the smart monitor list window--> click function menu--> add camera. Setup the camera: SmartbearS app interface--> long press: each camera monitoring system can be set by hand-holding. The system for the camera system for about 2 sec will pop up the preset, set delete menu and click on the settings command.

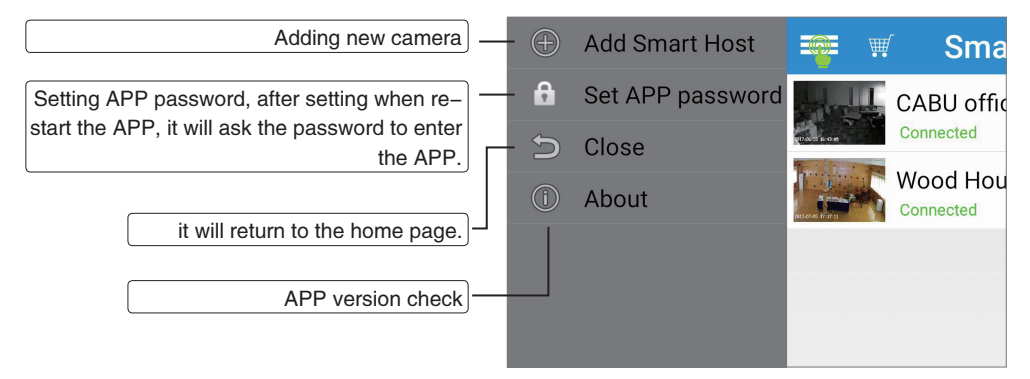

There are 3 ways to add the camera, Please click the Add Camera

i. Camera under Ethernet, you may add the camera manually by input 18 digit DID with default password, click save to complete add camera

ii. Camera under Internet, please make sure DHCP server are on in your network, click "Search" to find the camera, when a camera found, the 18 digits DID will automatically show on DID column, input the default password and click save to complete add new camera.

Click "QR code", scan the QR code under the camera, it will automatically show the DID, and please input the default password and click save to complete the Add APP.

Click this column to change the name of the camera.

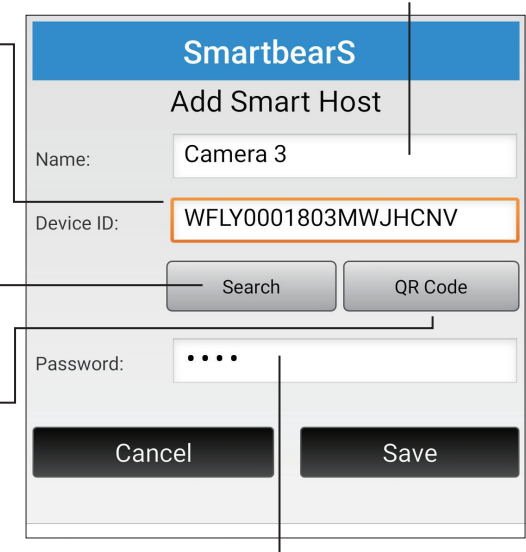

The default password for smart IP cam is 1234, after click "Save", the device will appears on the camera roll.

 $12$  Smartbears

### <span id="page-12-0"></span>2.2 How to set the APP password?

APP password can be any of 4 digits number. Can't be letters or symbol ==> click function menu ==> click Set App Password

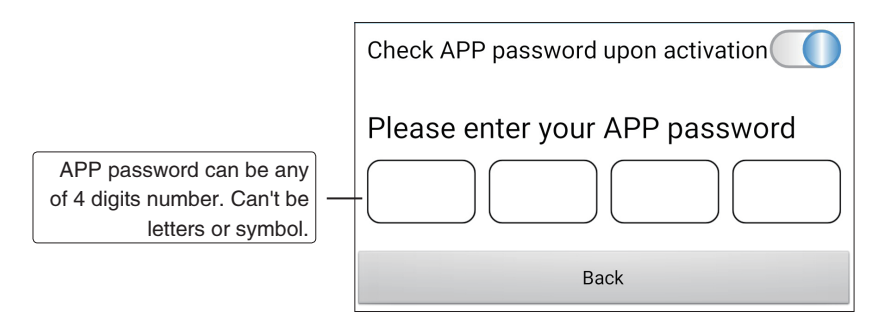

### <span id="page-13-0"></span>3. System Client-Main page

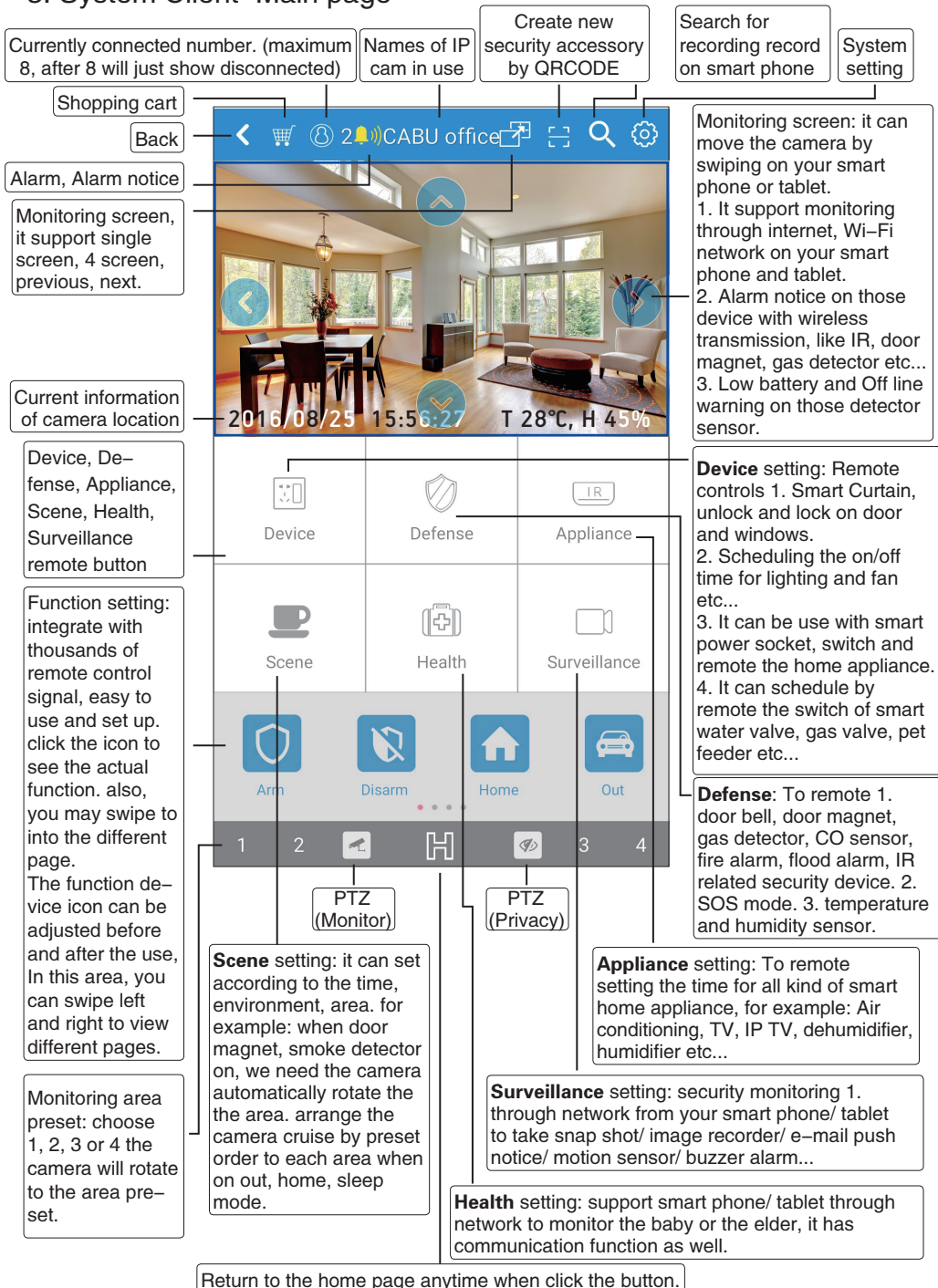

Introduction to the system client-main interface.

Please refer to P17 page {4.1.1 QR code scanning new alarm perimeter }

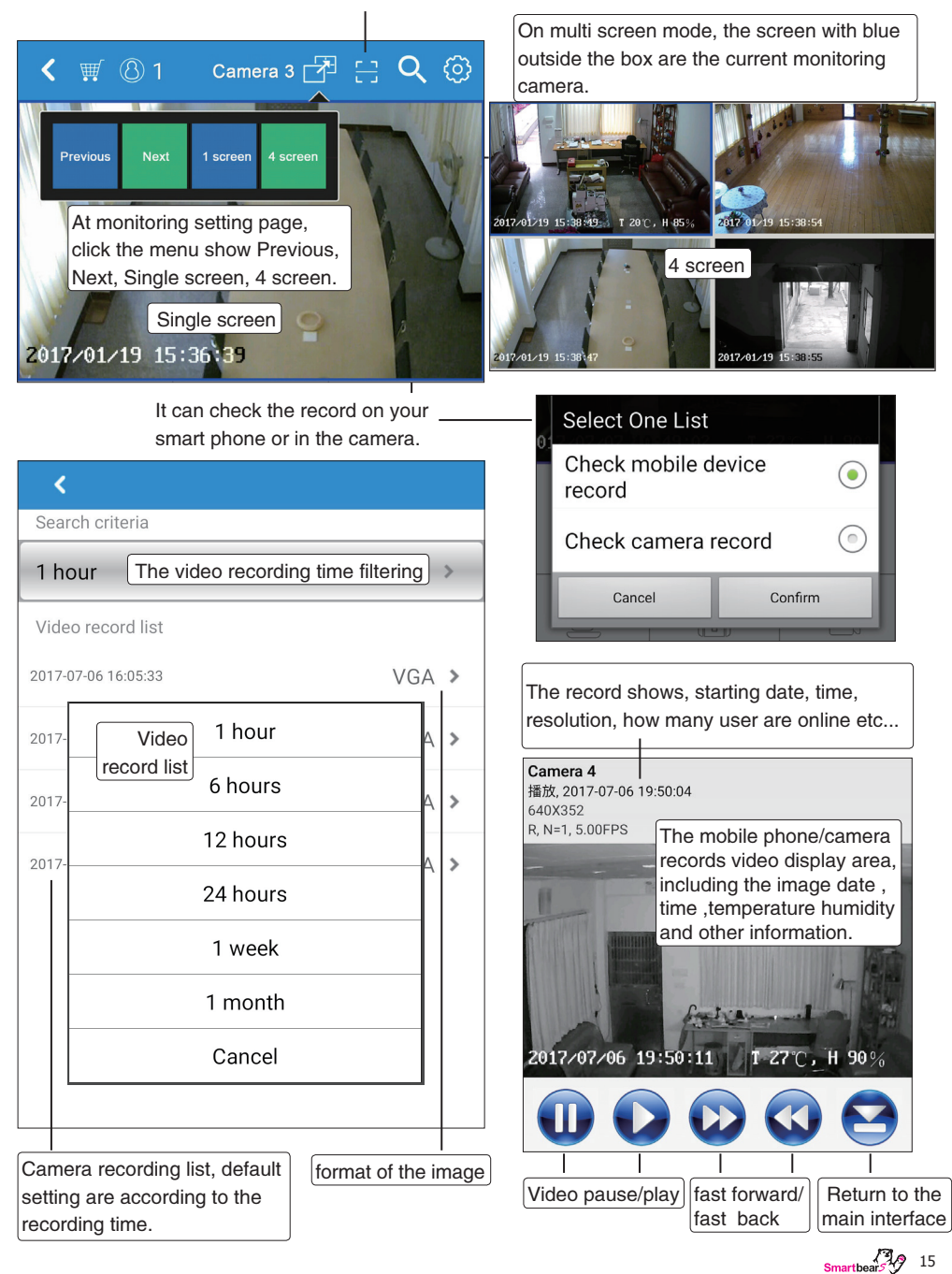

### <span id="page-15-0"></span>4. System Setting interface introduction

Start the SmartbearS APP on your smartphone /tablet-->SmartbearS APP statup interface-->client display intelligence able to monitor the camera list window--> system settings menu (pop up like the right menu)--> clicks on the corresponding set addition /set menu .

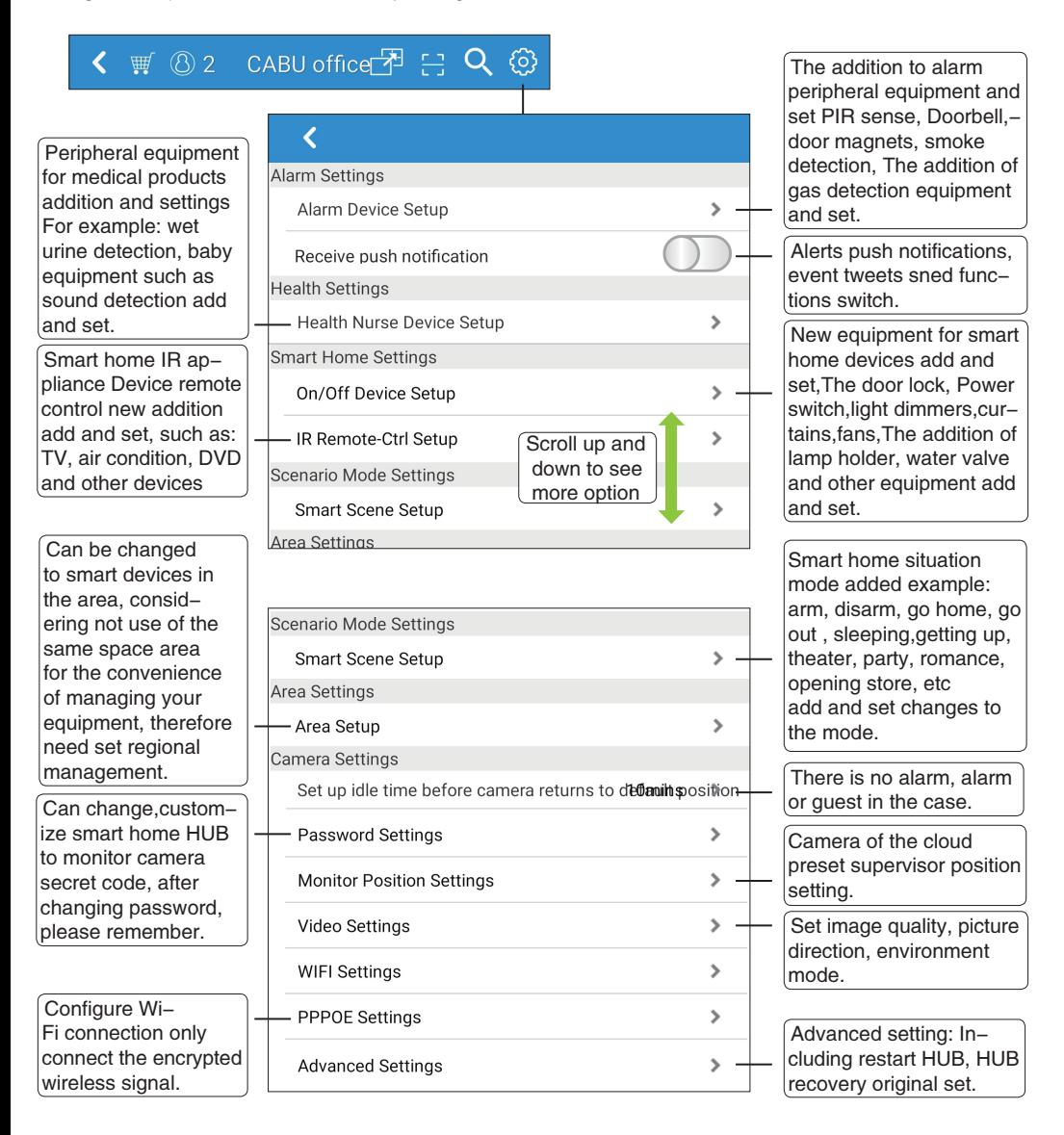

 $16 \frac{19}{2}$ 

### <span id="page-16-0"></span>4.1 How to add security alarm?

### Alarm adding ways

The new "alarm perimeter" device can be selected in the security in the four ways:

- 『Create new security accessory by QRCode』
- 『Create new security accessory by scanning』
- 『Create new security accessory by training』
- 『Create embedded alarm device』

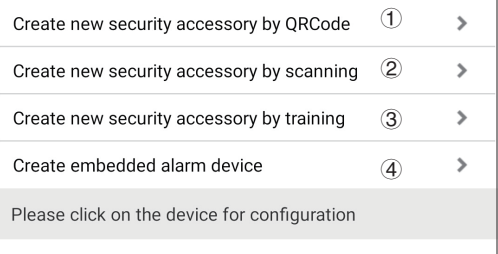

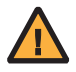

NOTE: "QR code scanning new alarm peripheral" IOS version can only be filled with two-dimensional barcode scanning method in the filling equipment, Android version there is not limit.

Alarm Settings

Alarm Device Setup

### 4.1.1 Create new security accessory by QRCode

① Enter alarm setting

② Create new security accessory by QRcode

Create new security accessory by QRCode

 $\mathbf{\hat{z}}$ 

 $\rightarrow$ 

③ Touch begin QRcode scan

You will only need 2 steps to setup your security device. Please scan the QR code on the device.

### **Begin QRCode scan!**

Please match the device descriptions appeared on the app from QR code scanning with your device.

④ Camera scans the QRcode of a device,when successful,the name of the alarm will appear,and turn on save.

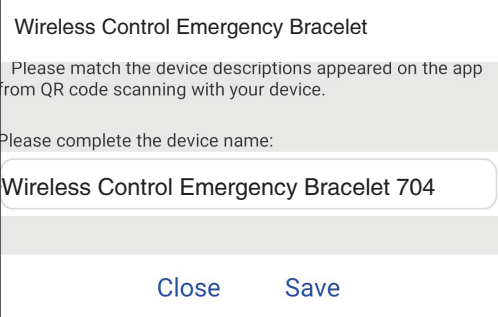

4.1.2 Create new security accessory by scanning

① Enter alarm settings.

② Enter create new security accessory by scanning.

③ The camera is on the LAN. Please confirm that the DHCP server in the LAN has been opened, The client connect Wi-Fi local network, click "search" the automatic list display. (If there are multiple smart alarm devices, click select to add in the search list.

Enter name and default password 123456, select 'save' to add a smart security accessory.

Alarm Settings  $\mathbf{\hat{z}}$ Alarm Device Setup

Create new security accessory by scanning

 $\mathbf{z}$ 

 $\overline{\textbf{C}}$ Q PIR  $0x10-0x34-0xba$  Idle  $2.6|0|5$ Search has been added this HUB and no add any HUB. Please select the deivce in the list, and complete the name and password: Name: PIR<sub>5</sub> Addr: 0x10-0x34-0xba . . . . . . Pass: Sound Snapshot Record Email Push Close Save

 $\mathbf{\hat{}}$ 

4.1.3 Create new security accessory by training

① Enter alarm settings.

② manual operation create new alarm.

3 Start Train and begin activ the device.

3 When the signal is received address is displayed Name, s lect storage, add smart home equipment (see right chart).

Create the defense zone

Cancel

**Alarm Settings** Alarm Device Setup  $\mathbf{\hat{z}}$ 

Create new security accessory by training

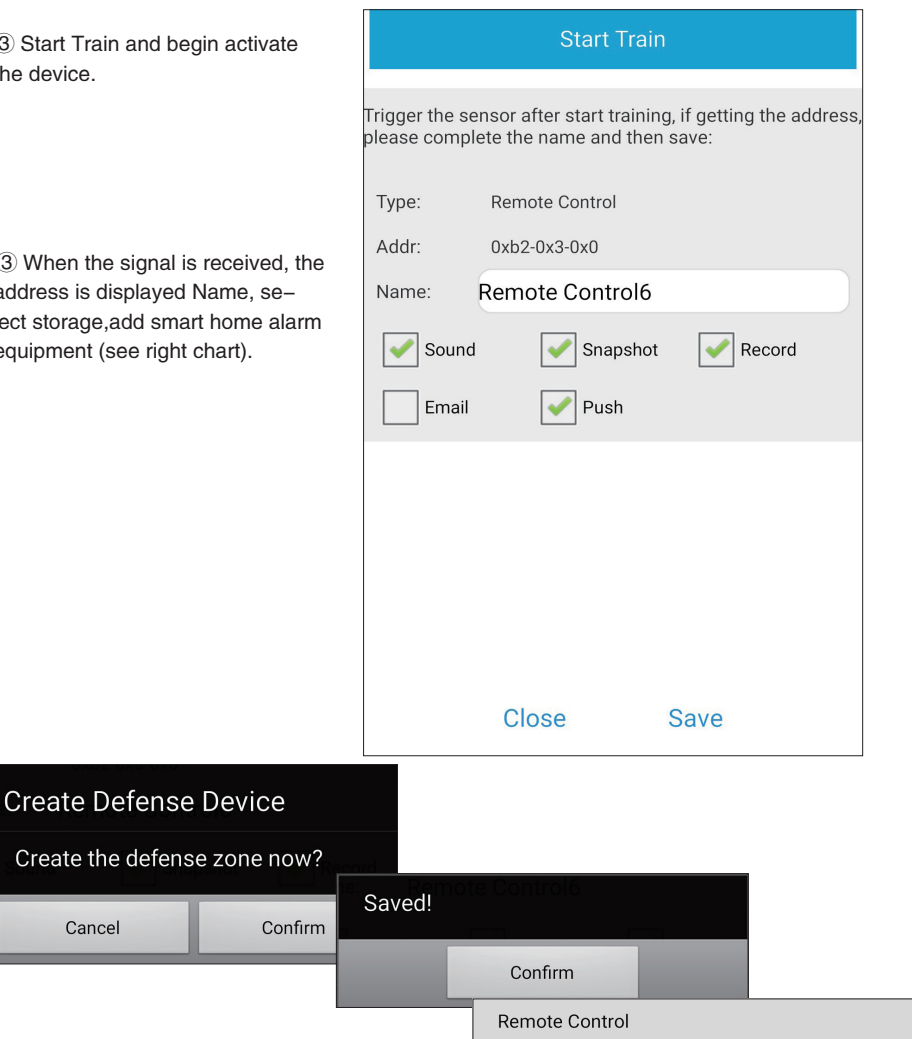

Remote Control6 [Zone9]

Ø

Finable Sound

 $\frac{1}{2}$ Smartbears<sup>2</sup>, 29

 $\mathscr{E}$ 

### 4.1.4 Create embedded alarm device

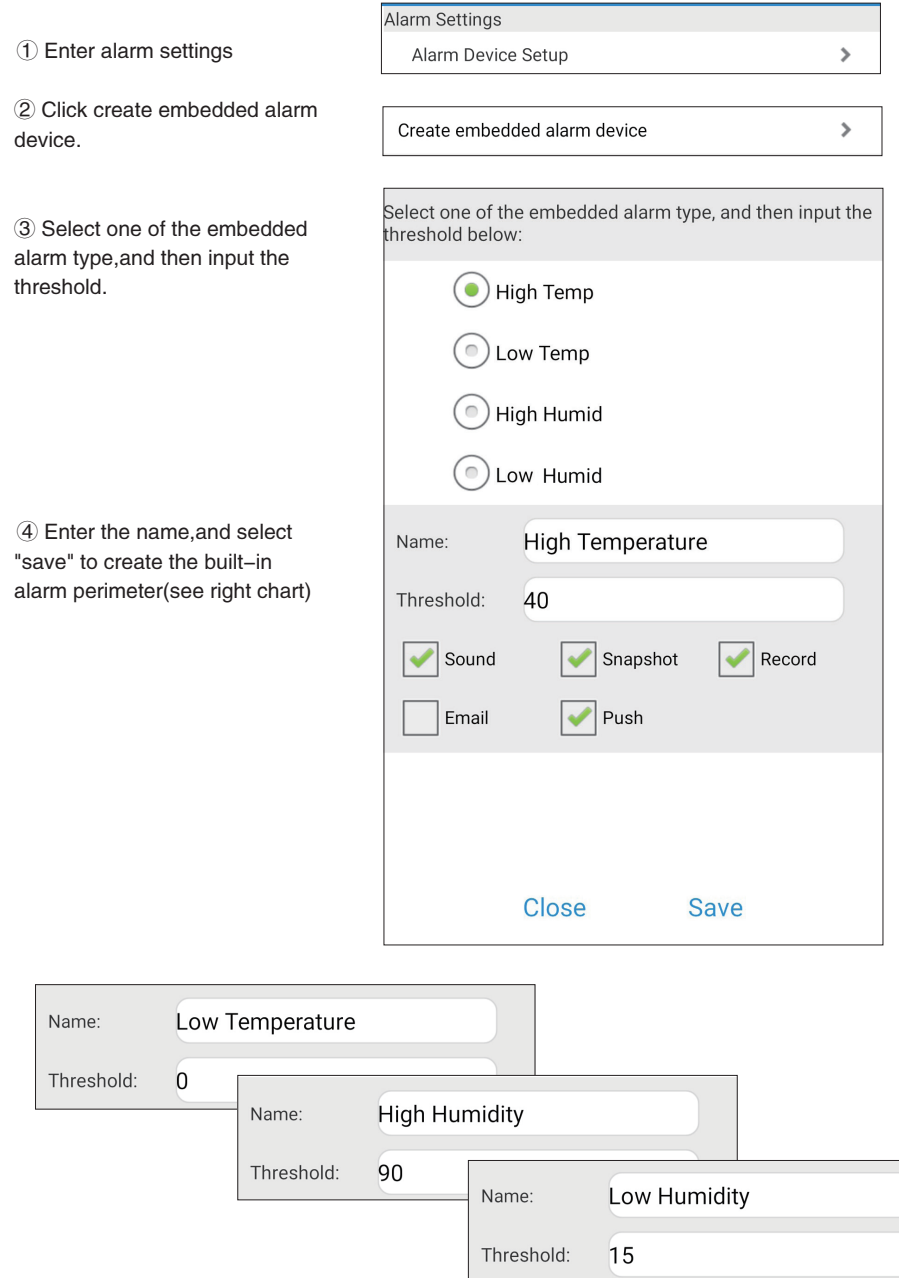

 $\rightarrow$ 

 $\overline{\phantom{1}}$ 

### <span id="page-20-0"></span>4.2 How to "add" health care product?

Health care product add methods.

Add 'device' to the security client select the following 2 kind of way.

- 『Create new health device by QRCode』
- 『Create new health device by scaning』

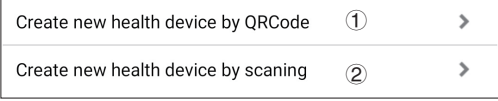

4.2.1 Scanning the QR code add health care product.

① Enter health setting.

Health Nurse Device Setup

Create new health device by QRCode

**Health Settings** 

② Click create new health device by QRCode

③ Start QR code scan, Camera alignment The QR code can of a device will appear after a successful scan Health care products,and following storage.(see right chart)

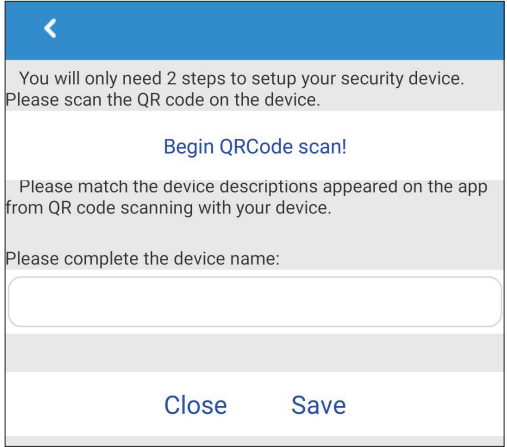

4.2.2 Manually search for new medical health products.

① Enter medical health setting

② Manual search for new medical care

③ The camera is on the LAN. Please confirm that DHCP server in the LAN has been opened. The device access Wi-Fi local network. Click "search" to search the LAN automatically for smart alarm device appear on the list. Enter name and default password 123456, select 'save' to add a smart medical device.

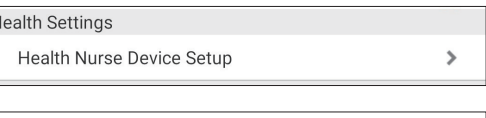

Create new health device by scaning

 $\rightarrow$ 

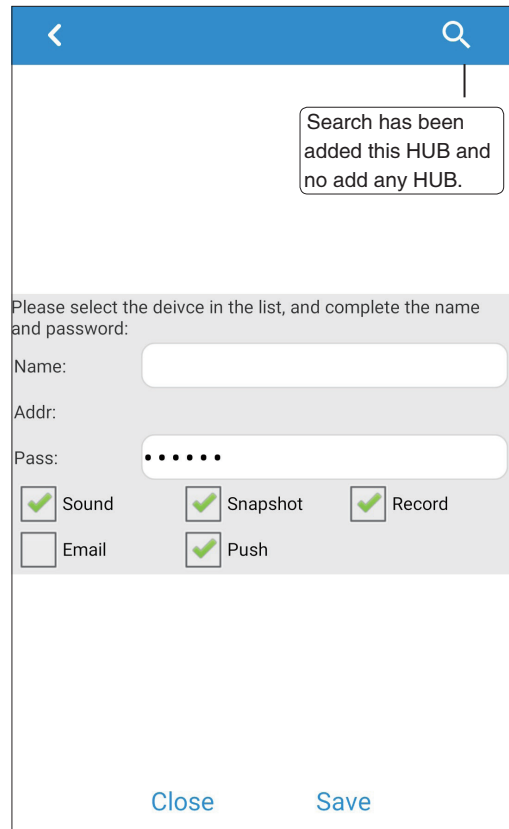

### <span id="page-22-0"></span>4.3 How to add smart home device?

Smart home device addition mode.

Add 'device' to the security client select the following 2 kind of way.

『Add On/Off Switch by QR code』

『Add On/Off Switch by scanning』

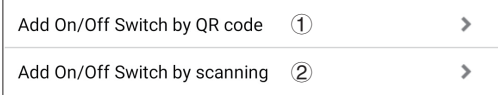

4.3.1 QR code scanning new device.

① Enter smart home setting- device setting.

② Add on/off switch by QR code.

③ Begin scanning QR code, camera alignment the QR code scan of a device will appear after a successful,below select storage.(see right chart)

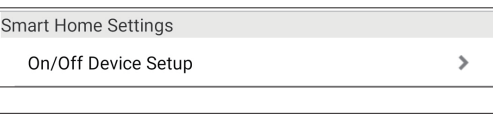

## Add On/Off Switch by QR code  $\overline{\textbf{C}}$ You will only need 2 steps to setup your switch device. Please scan the OR code on the device **Begin QRCode scan!** Please match the device descriptions appeared on the app from QR code scanning with your device. Please complete the device name: Close Save

 $\overline{\phantom{a}}$ 

4.3.2 Manually search for new medical health products.

① Enter smart home settings.

② Manual search for new medical care.

Smart Home Settings On/Off Device Setup  $\mathbf{r}$ 

Add On/Off Switch by scanning

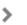

③ The camera is on the LAN. Please confirm that DHCP server in the LAN has been opened. The device access Wi-Fi local network. Click "search" to search the LAN automatically for smart alarm device appear on the list.

Enter name and default password 123456, select 'save' to add a smart medical device.

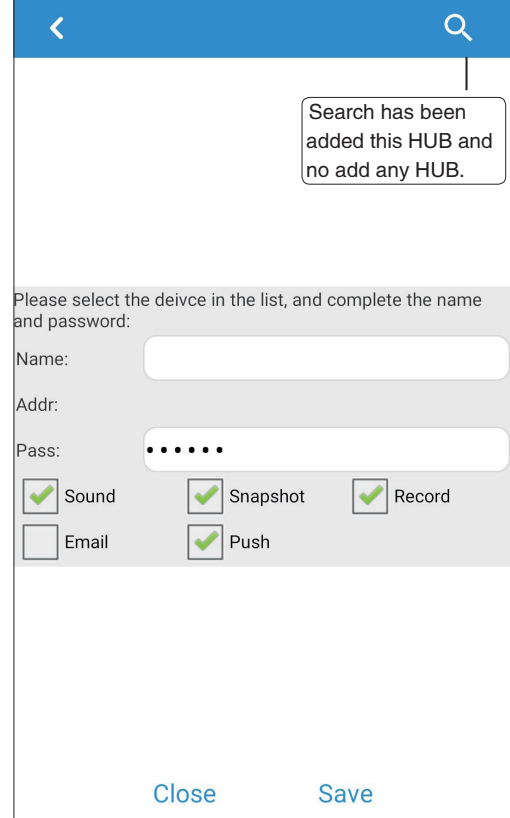

### <span id="page-24-0"></span>4.4 How to add IR remote control?

The remote control of IR appliance adds two methods .

Add 'device' to the security client select the following 2 kind of way.

- 『Add remoter control by IR Table』
- 『Add remote control by training』

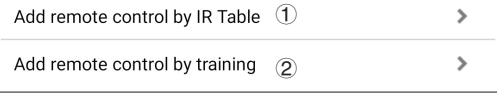

4.4.1 Add the remote control by IR table.

① Enter the smart bear setting-IR remote control setting.

② Add the remote control by IR table.

③ Please choose electrical type. TV/Air conditioner/DVD.

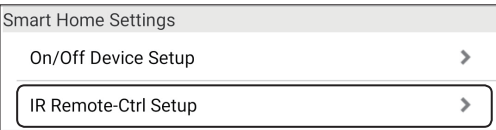

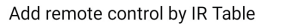

 $\mathbf{\hat{z}}$ 

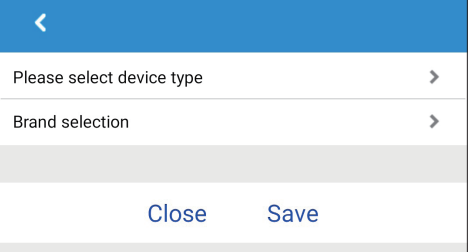

For example, new TV remote control is added.

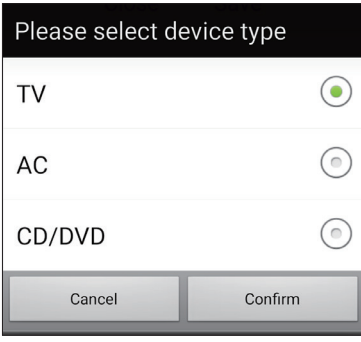

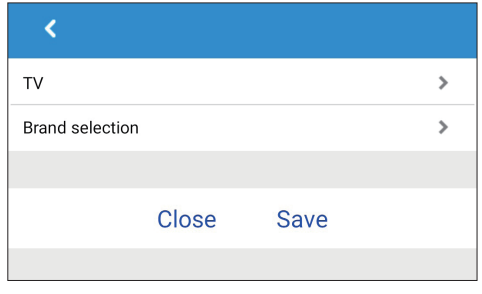

There are two ways to choose a TV brand. 1. Increase the number of search TV brand names. 2. Please select the TV brand name in the index list. After selecting the brand name, press the key in the upper right corner.

Get into this TV brand selection interface and click to start learning. Following the instructions on the interface to match the steps. According to the store.

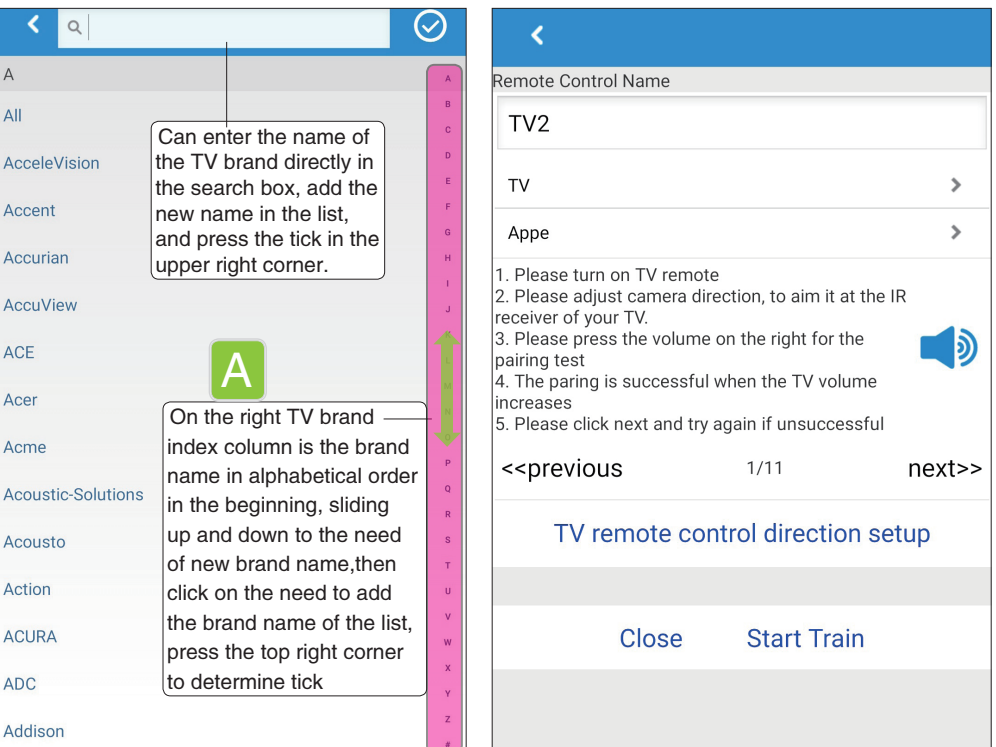

For example, new air conditioner remote control is added.

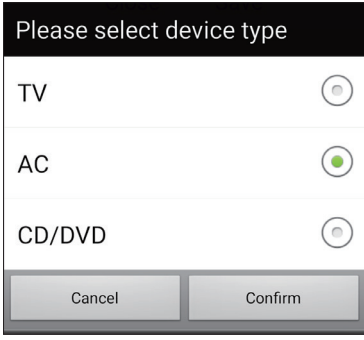

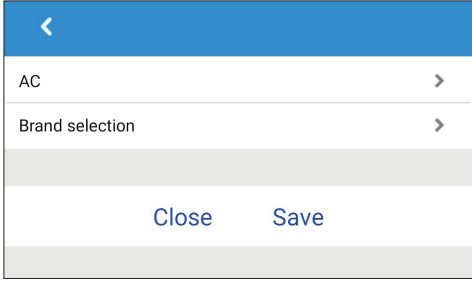

There are two way to select a brand of air conditioner:

1. Search for the brand name of air-conditioner

2. Please select the brand name of the air-conditioner in the index list. After selecting the brand name, press the key in the upper right corner.

Enter the selection interface of this air-conditioner brand and click to start learning. Following the instructions on the interface to match the steps According to the store.

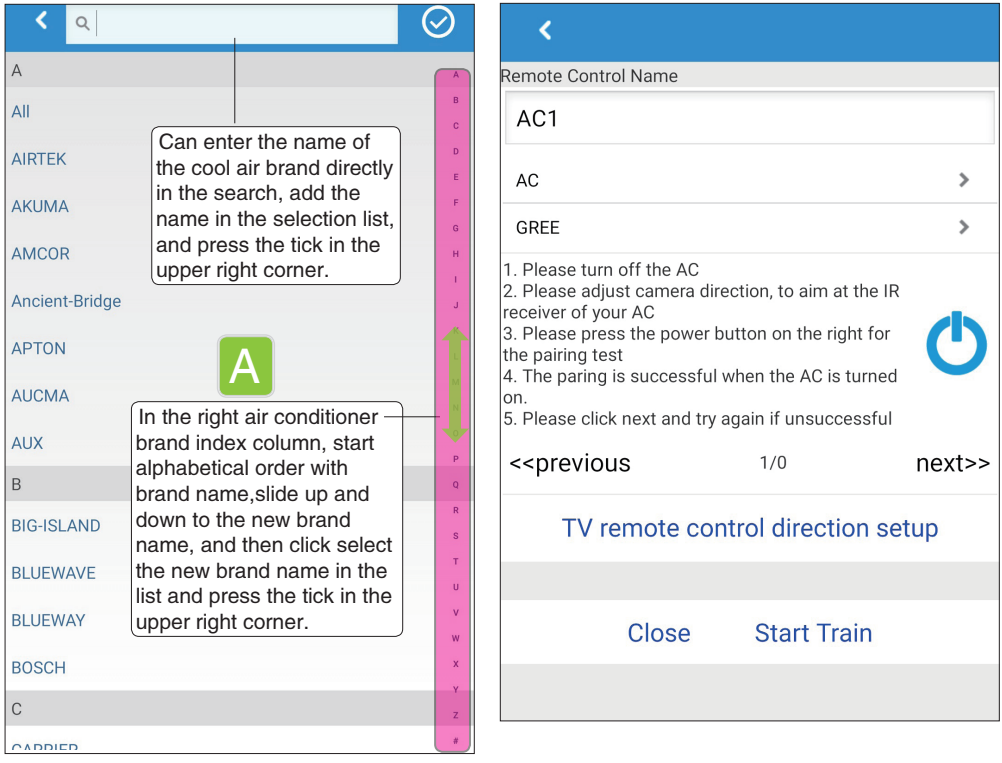

For example: add CD/DVD remote control.

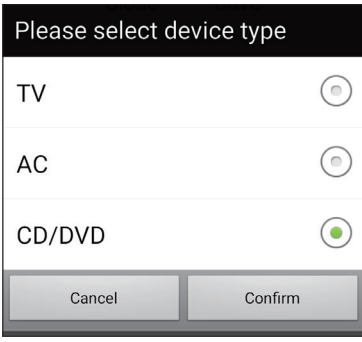

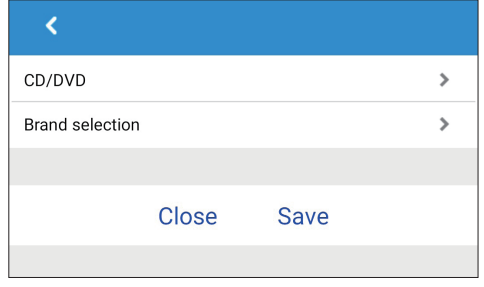

There are two way to select a DVD brand:

1. Search for the increase of DVD brand name 2. Please select DVD brand name in index list After selecting the brand name, press the key in the upper right corner.

Enter the selection of the DVD brand,and click to start learning Following the instructions on the interface to match the steps According to the save.

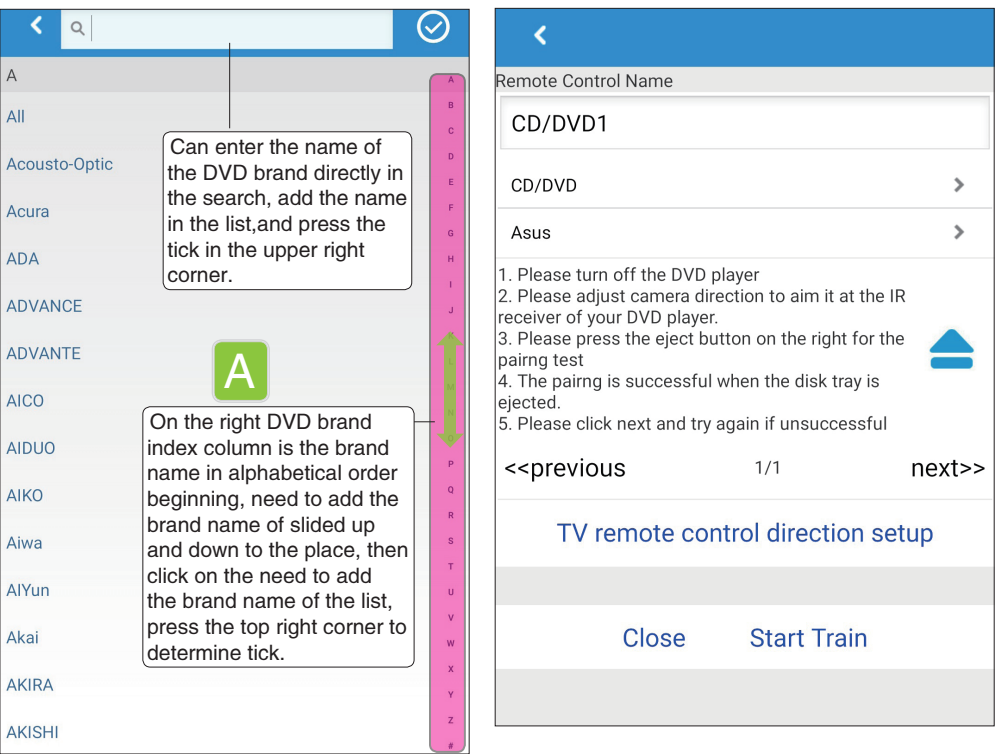

٦

- 4.4.2 Learning ways to add remote controls
- ① Enter smart home setting -IR smart remote setting.
- ② Add remote control by training.

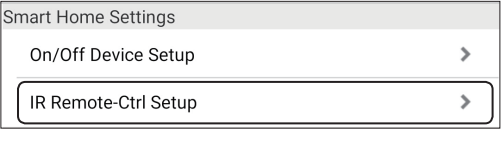

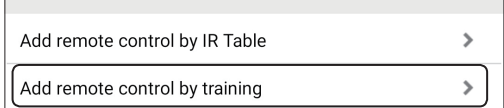

③ Please select device type.

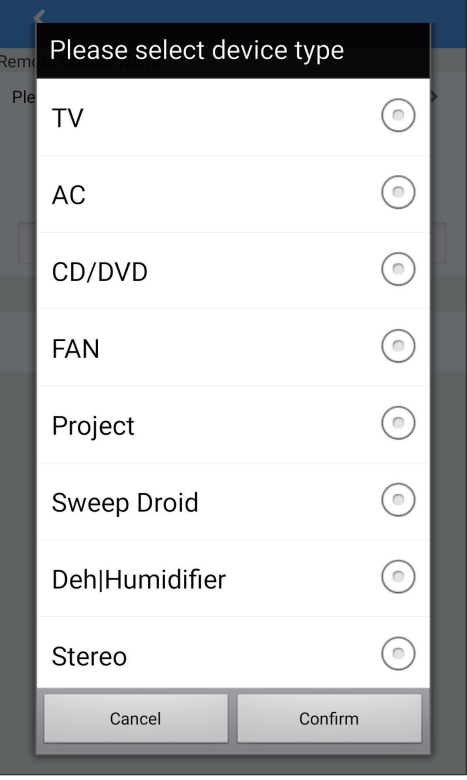

### For example training TV

F

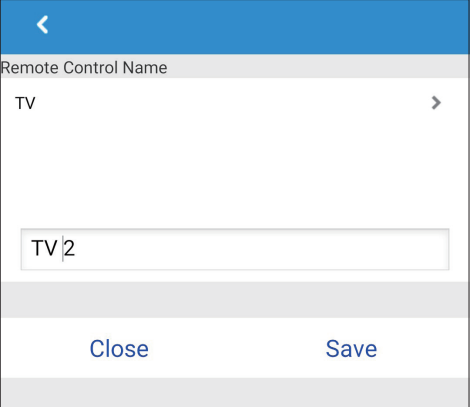

### Confirm crate new appliance

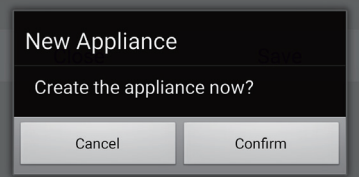

Enter learning interface and select the button. The top hook button to save when all keys are successful.

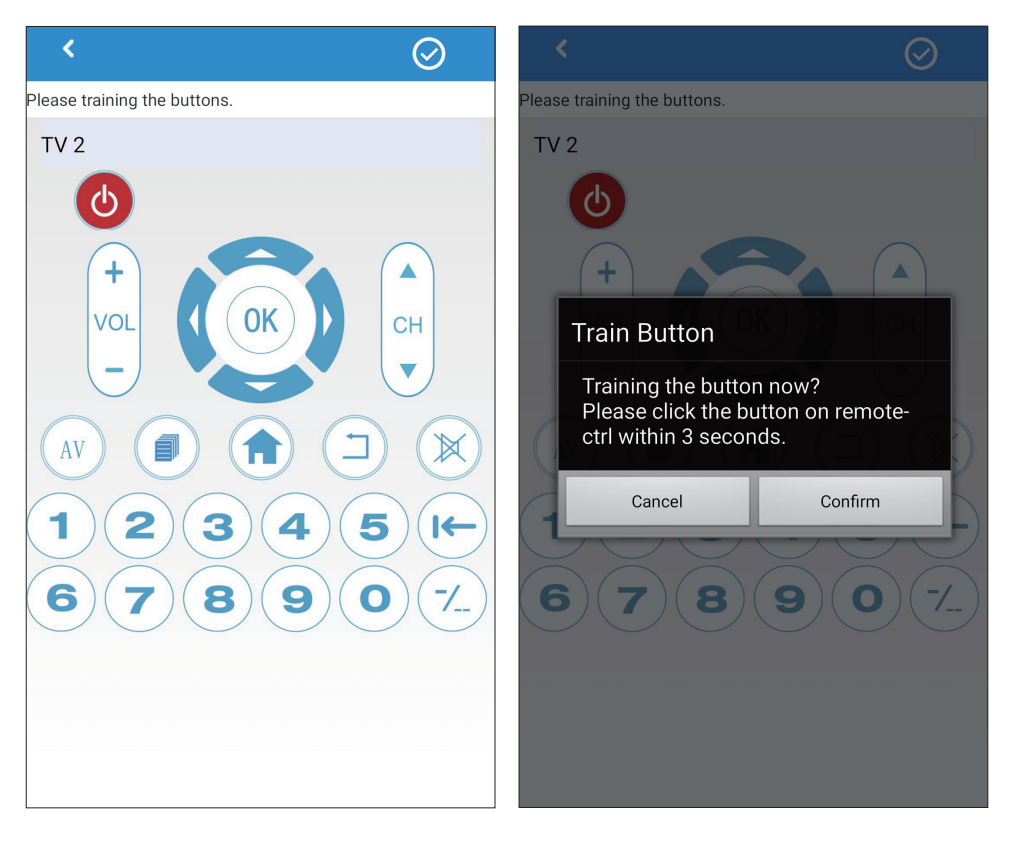

### <span id="page-30-0"></span>4.5 How to 'set' an alarm/health/ smart home appliances?

Start SmartbearS on your smartphone APP- ->SmartbearS APP startup interface--> show the smart monitor camera list window- ->Series set(pop up menu)-->set items to enter the corresponding setting menu (as shown below)

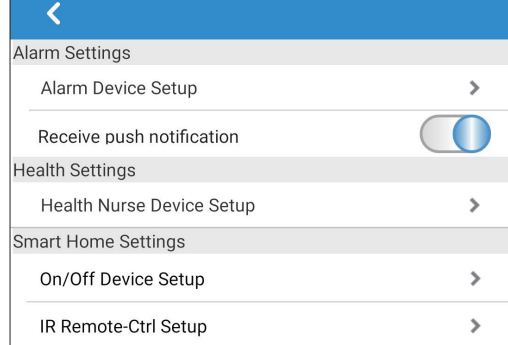

Alarm Settings - Alarm Device Setup Click the device to enter the setting interface.

Health Settings - Health Nurse Device Setup Click the device to enter the setting interface.

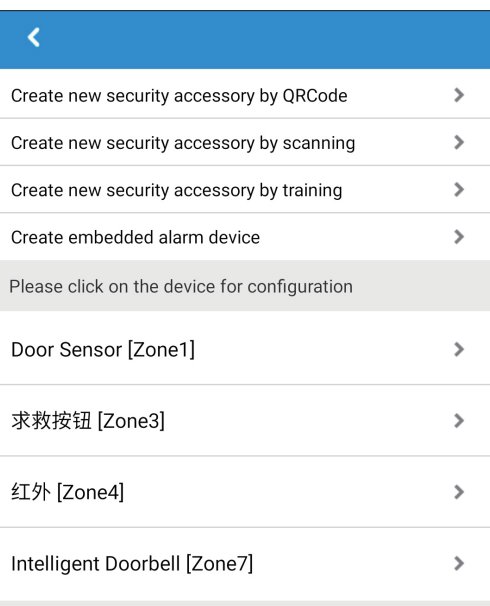

### ₹ Create new health device by QRCode  $\mathbf{\hat{z}}$ Create new health device by scaning  $\mathbf{\hat{z}}$ Please click on the device for configuration  $\mathbf{S}$ Crying Detector [Zone7] Diaper Humidity [Zone5] $\mathbf{\hat{z}}$

Smart Home Settings - On/Off Device Setup Click the device to enter the setting interface.

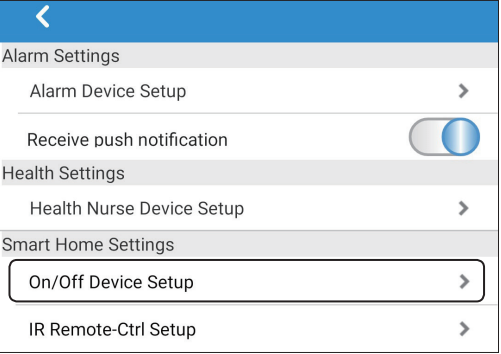

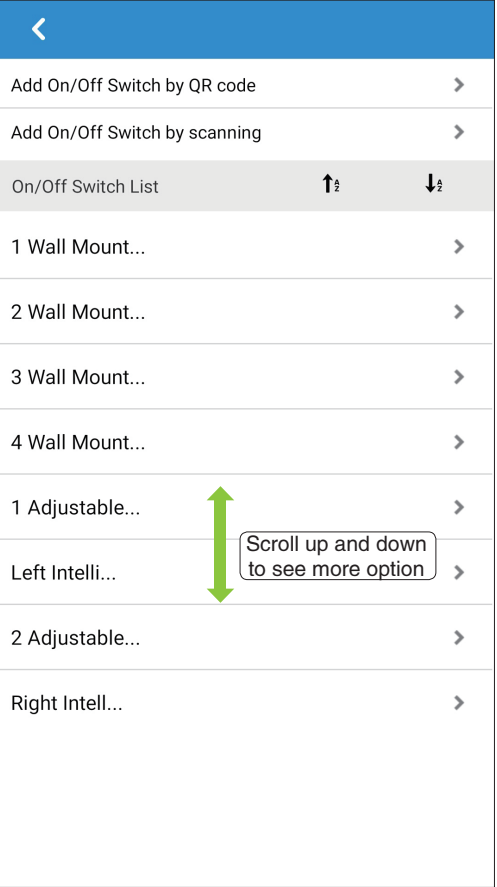

Smart Home Settings - IR Remote-Ctrl Setup Click the device to enter the setting interface.

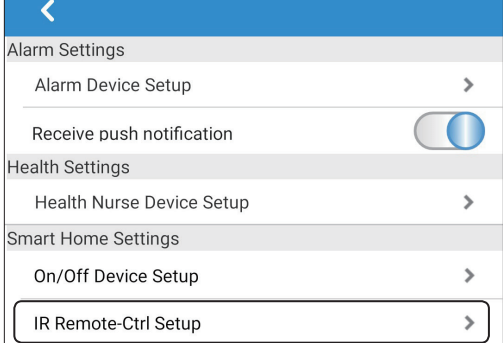

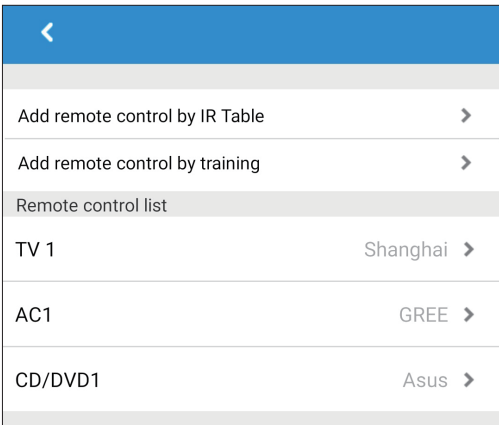

# <span id="page-33-0"></span>4.6 System Setting - Scenario Mode

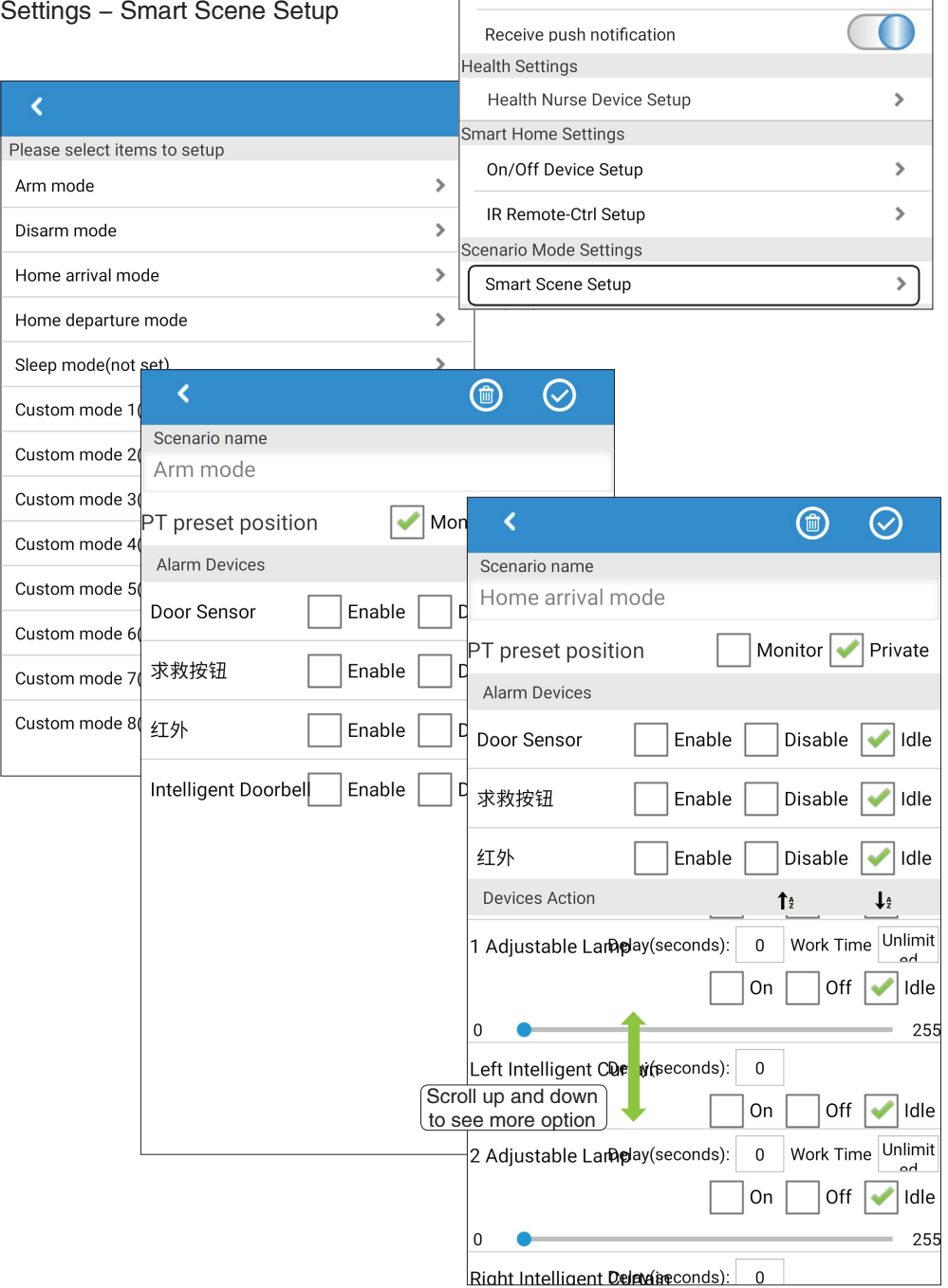

 $\overline{\textbf{C}}$ Alarm Settings

Alarm Device Setup

 $\mathbf{\hat{}}$ 

<span id="page-34-0"></span>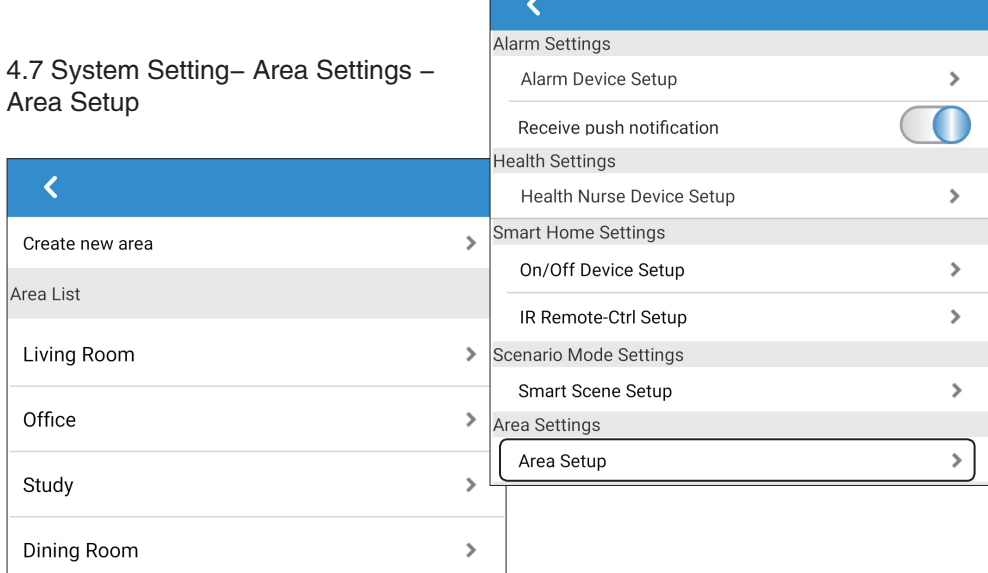

r

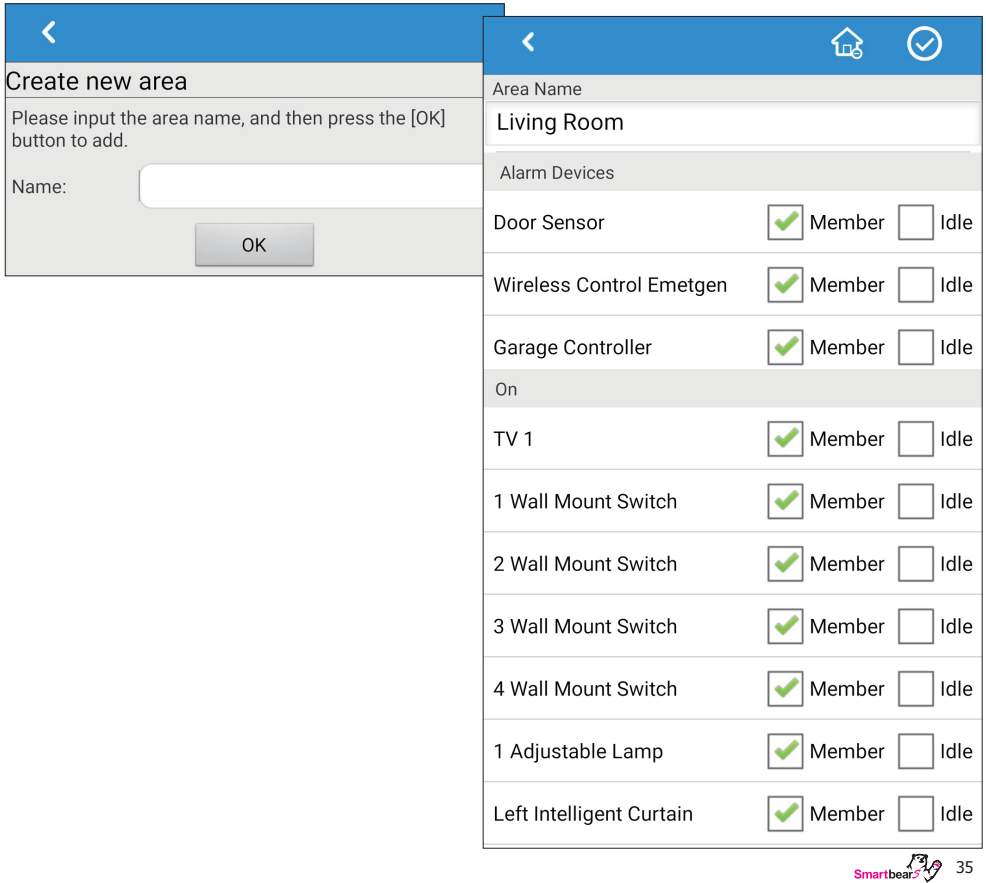

 $\vdash$ 

<span id="page-35-0"></span>4.8 System Setting - Camera Settings - Set up idle time before camera returns to default position 10 mins

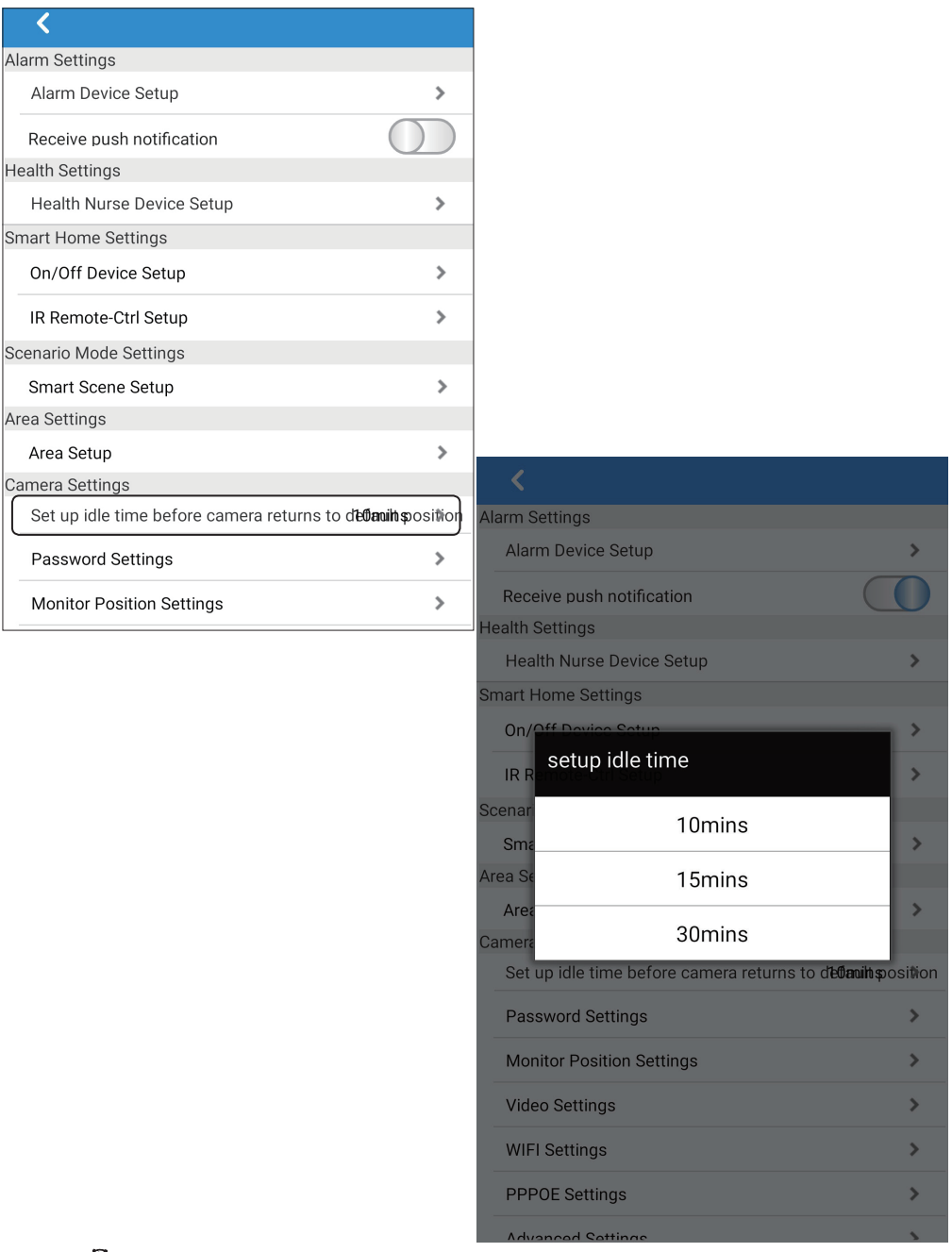

### <span id="page-36-0"></span>4.9 System Setting - Camera Settings - Password Settings

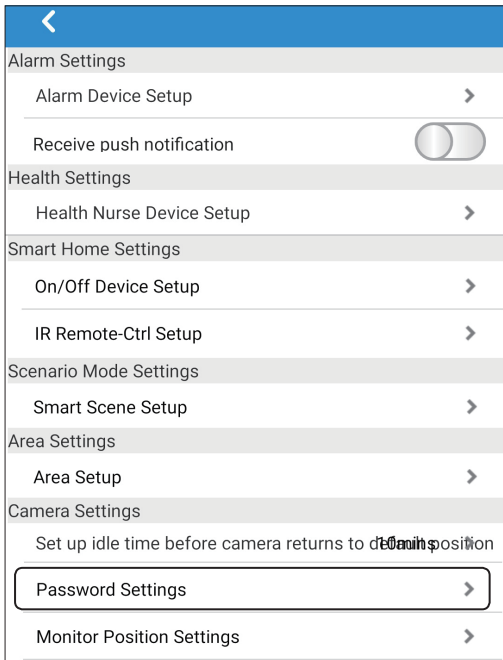

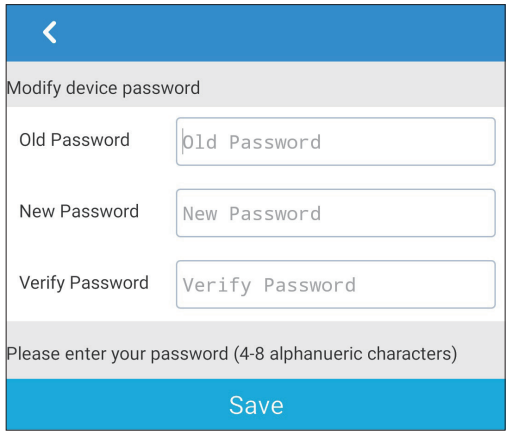

 $\frac{37}{37}$ <br>Smartbears

### <span id="page-37-0"></span>4.10 System Setting - Camera Settings - Monitor Position Settings

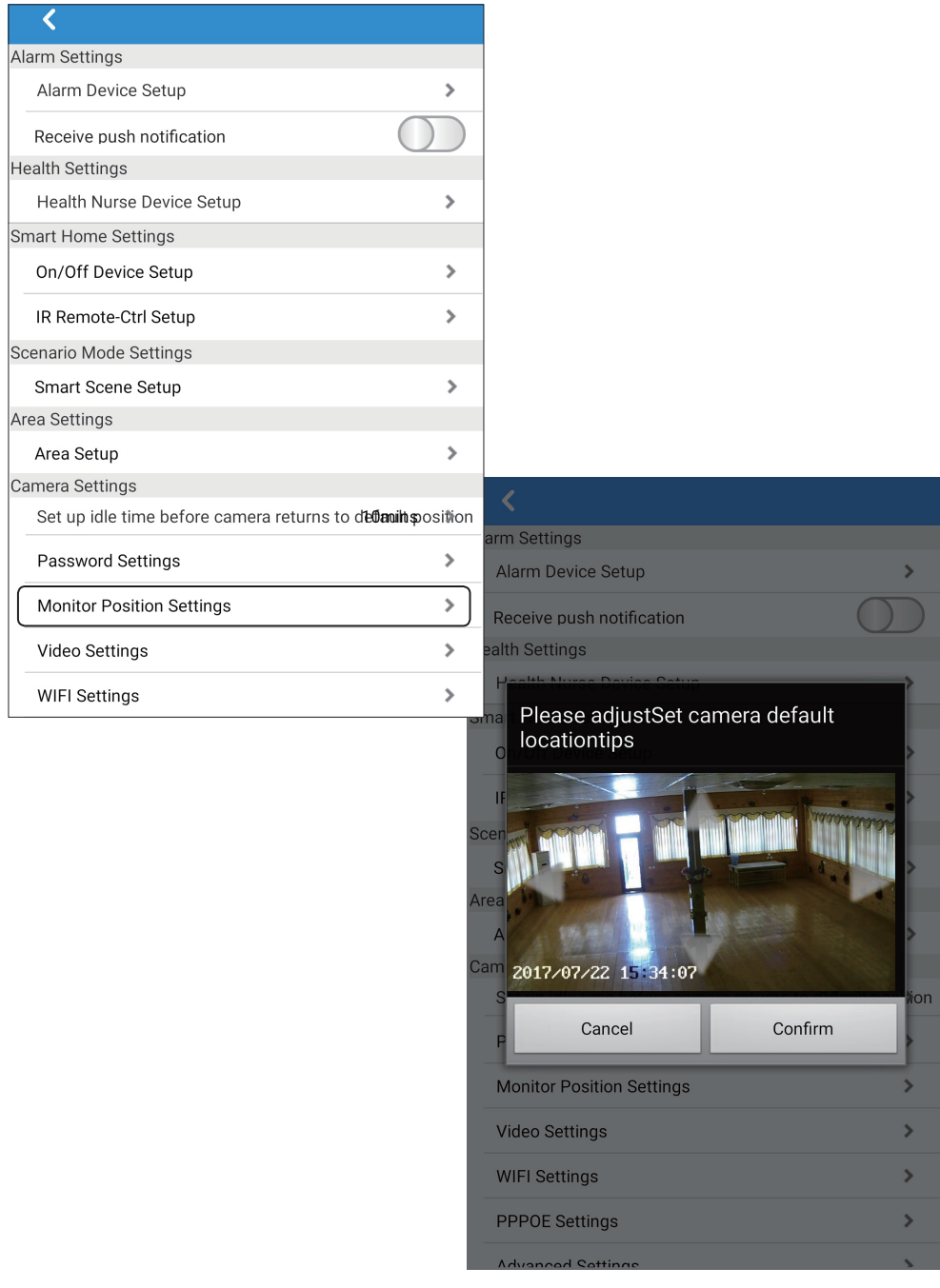

### <span id="page-38-0"></span>4.11 System Setting - Camera Settings - Video Settings

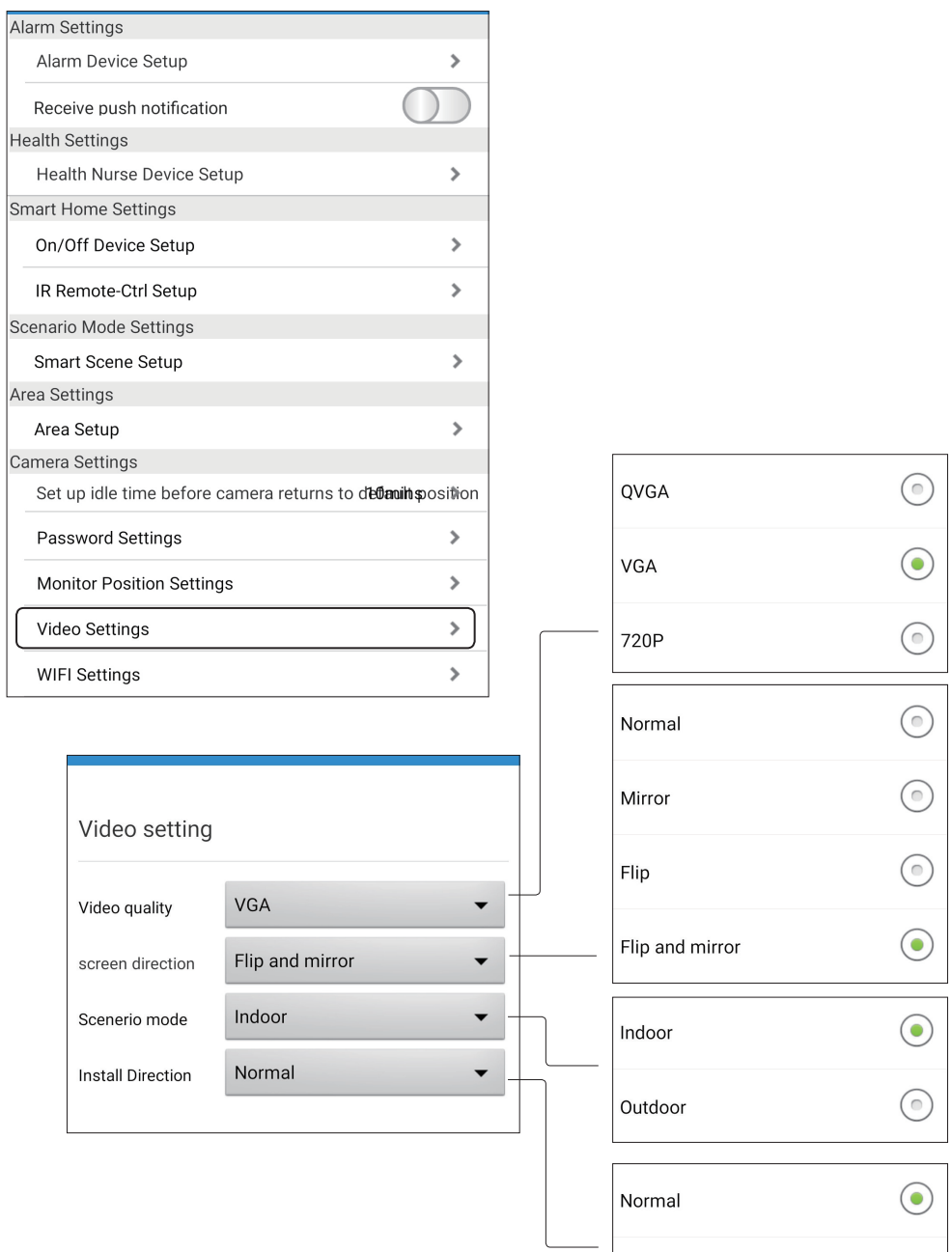

 $\frac{3}{2}$ <br>Smartbears 39

Upside Down

<span id="page-39-0"></span>4.12 System Setting -Camera Settings - Wi-Fi Settings

4.13 System Setting - Camera Settings - PPPOE Settings

4.14 System Setting - Camera Settings - Advanced Settings

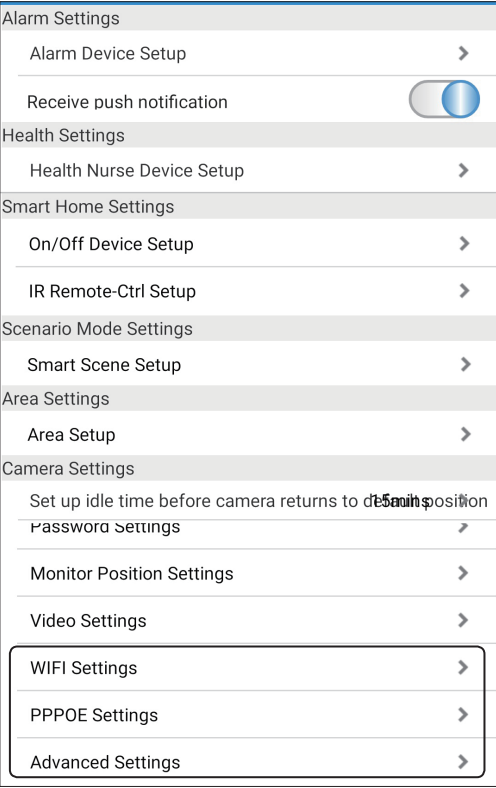

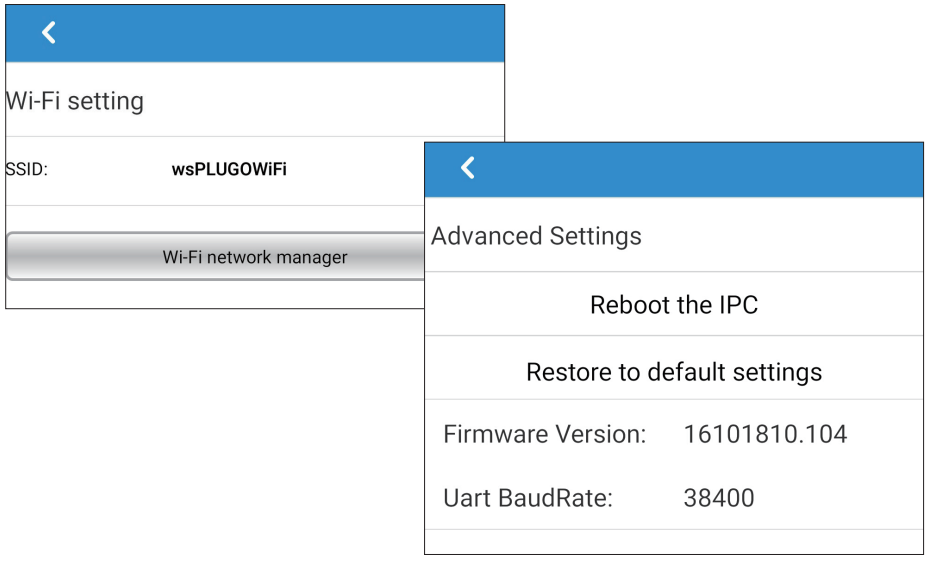

### <span id="page-40-0"></span>5.1 "Device" interface introduction

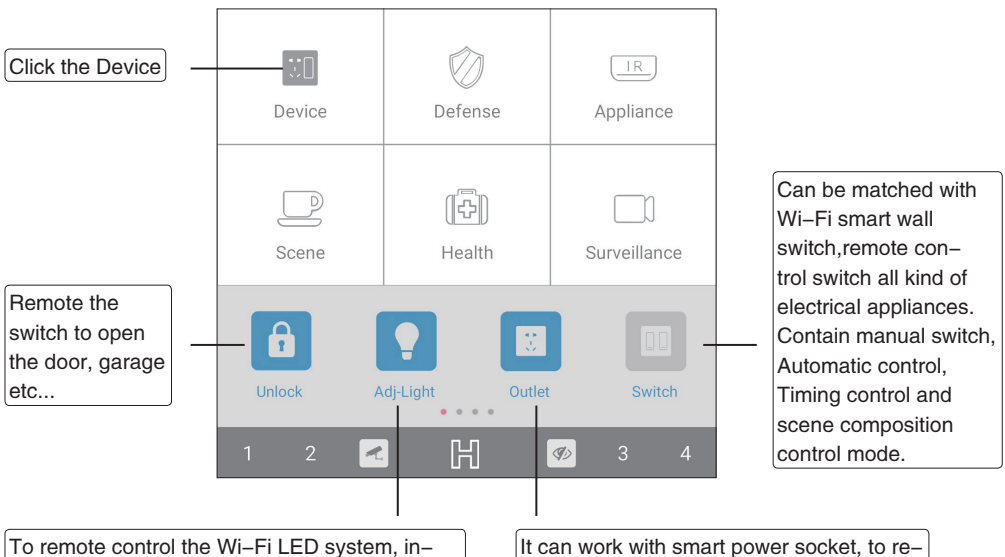

cluding, manually dimming the light, automatic control, time setting control, scene group control etc...

It can work with smart power socket, to remote all kind of device through the socket. it can manual control, auto control, time setting, scene setting.

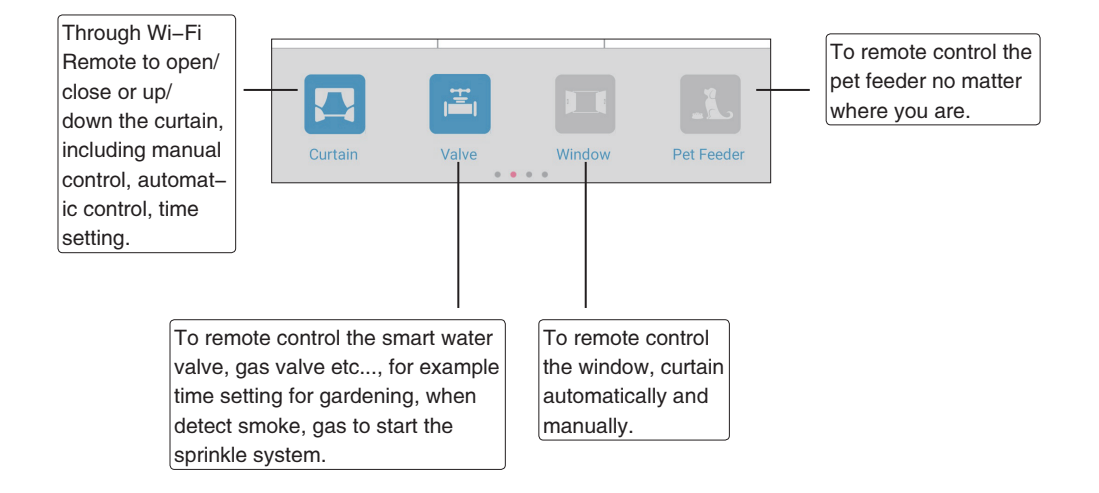

<span id="page-41-0"></span>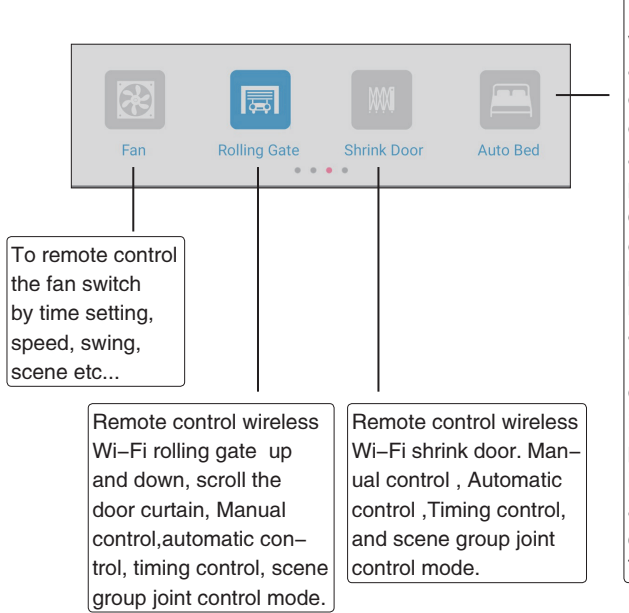

Enjoy mobile phone/tablet remote viewing frequency, remote control automatic bed. With the improvement of people's quality of living standards, ordinary hospital beds have been unable to meet the needs of the elderly, patients and hospitals. Now is health care instrument science and technology content is more and more, more perfect on the function design and people, the structure is more reasonable Easy to use, can fully automatic multi-function remote control from the dynamic nursing bed now in use in implementing the patient sit up independently, mobile, roll over, bend your knees, choice of decubitus, everyday activities such as eating, reading, to a certain extent, reduce nursing many The inconvenience

"Lifestyle greening" can be used to edit scene mode remotely. The Wi-Fi smart energy sensor automatically turns off the power source, to realize the lifestyle and frugality, green and low-carbon, The green ecological concept of civilized health. Automatic switching control. Timing control,scene composition and other control methods.

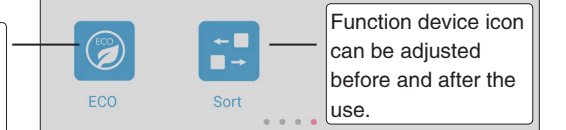

5.1.1 "Unlock" interface introduction

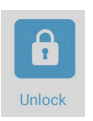

<span id="page-42-0"></span>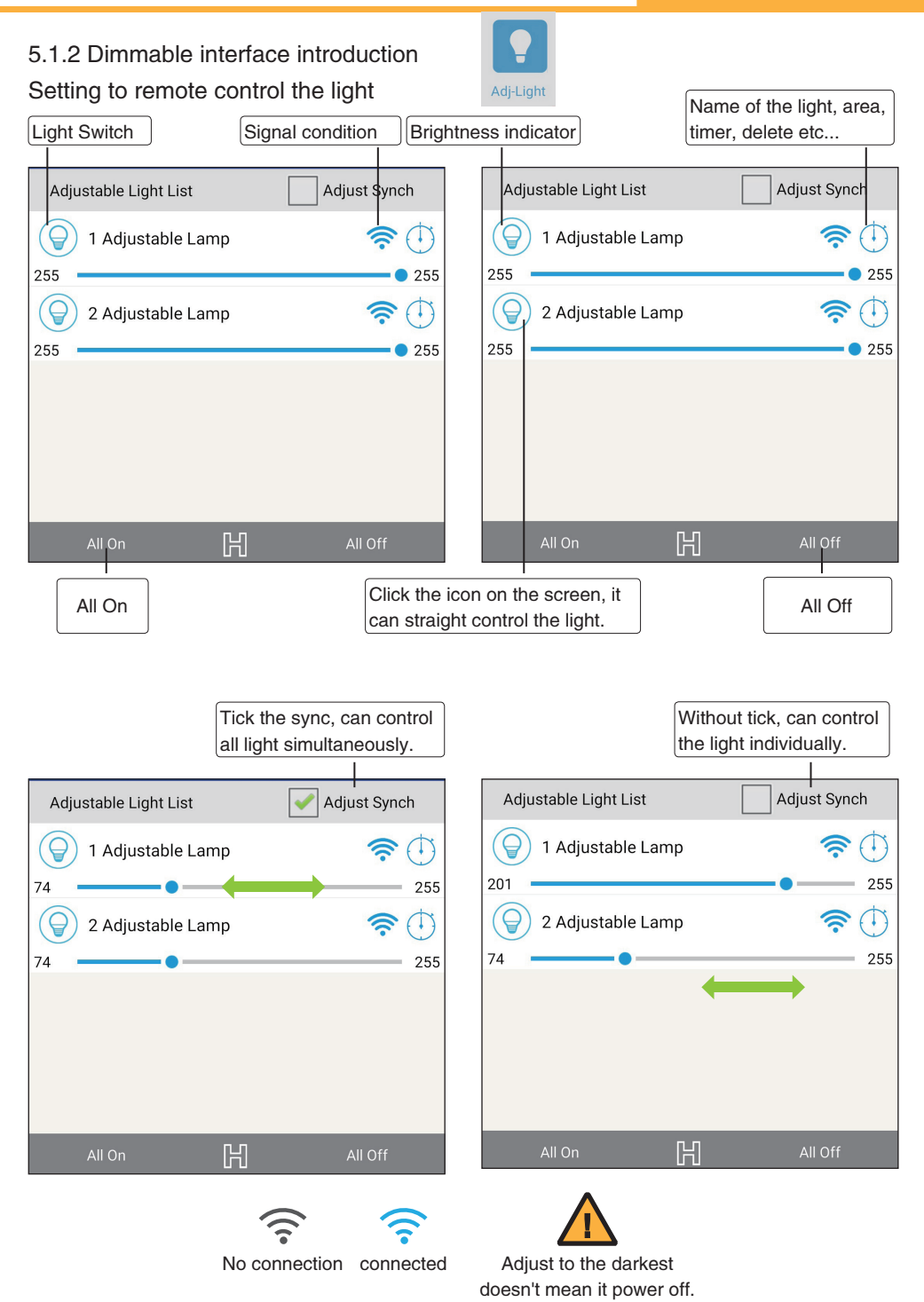

 $\frac{1}{2}$ <br>Smartbears  $\frac{1}{2}$  43

Setting the name of the light, area, timer, delete device.

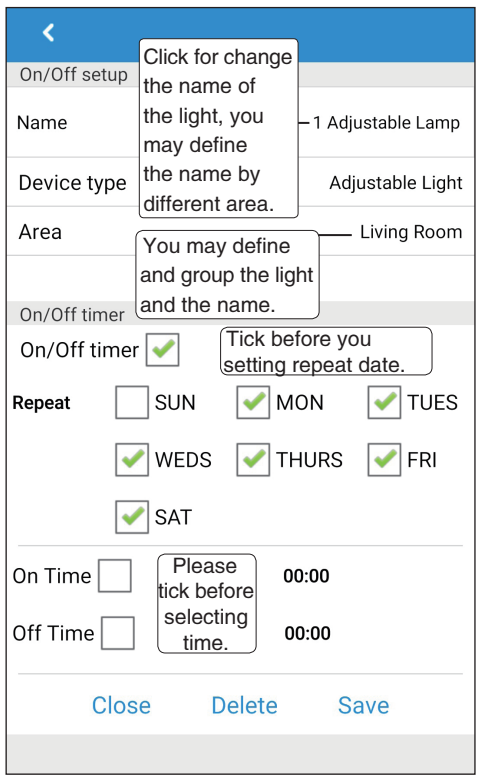

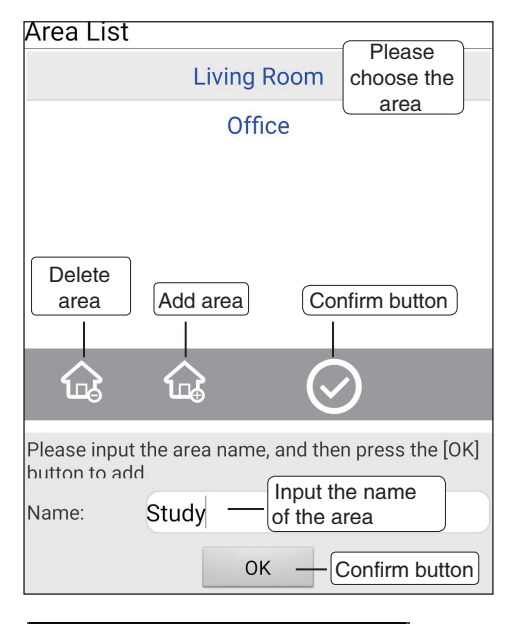

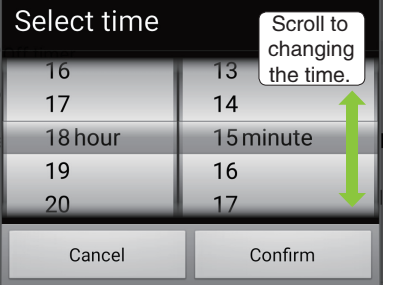

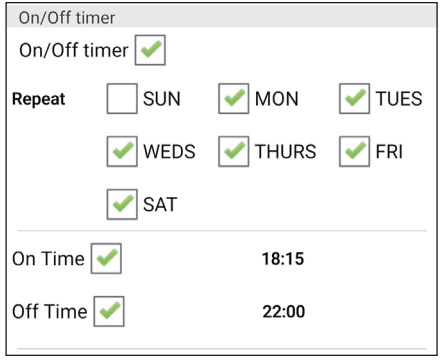

<span id="page-44-0"></span>5.1.3 "Outlet" interface introduction

Setting to remote control the outlet and switch

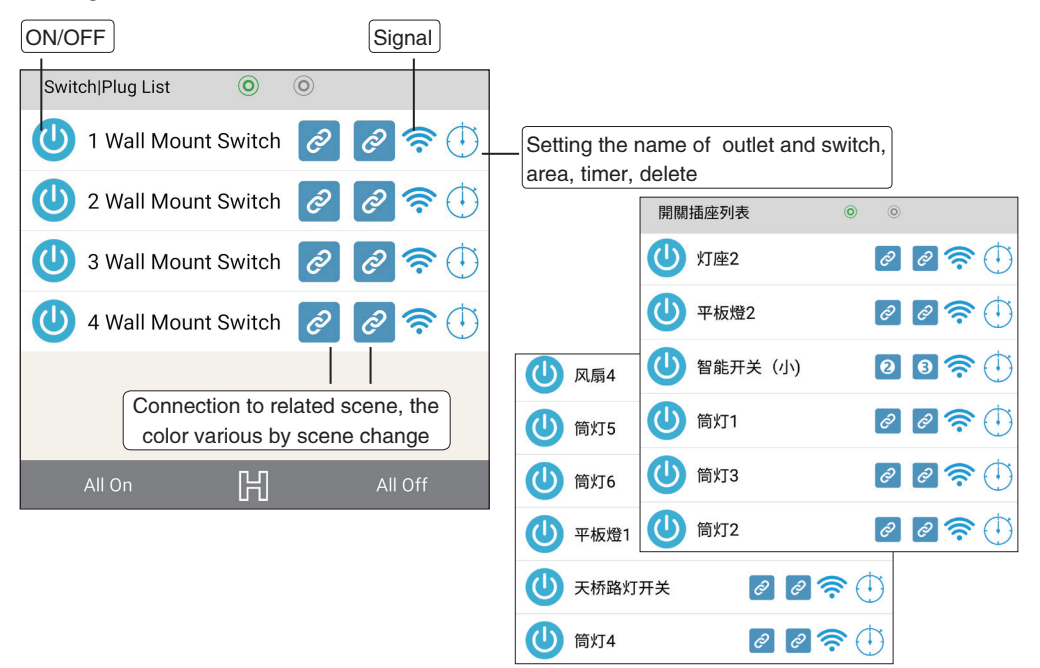

### Select the scene for the outlets and switches

Detail of outlets and switches related scene mode introduction please refer to 5.4 Scene interface

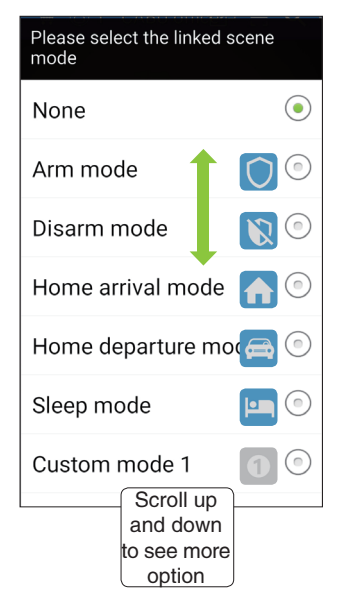

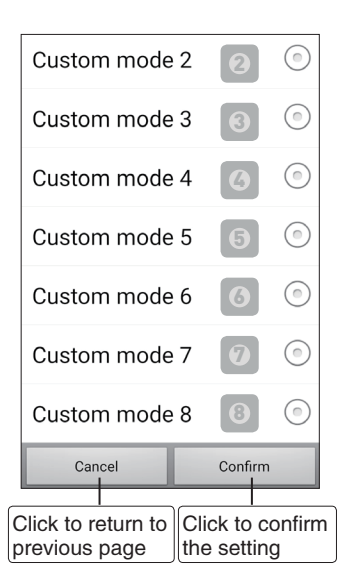

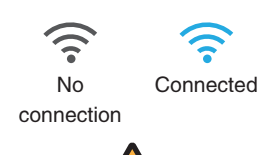

When switch turned off, doesn't mean the device power off.

Setting the name of the outlet and switch, area, timer, delete.

Please refer to page 44 the 5.1.2 for setting

### <span id="page-45-0"></span>5.1.4 "Switch" interface introduction

Setting switch remote

### 5.1.5 "Curtain" interface introduction

### Setting curtain remote

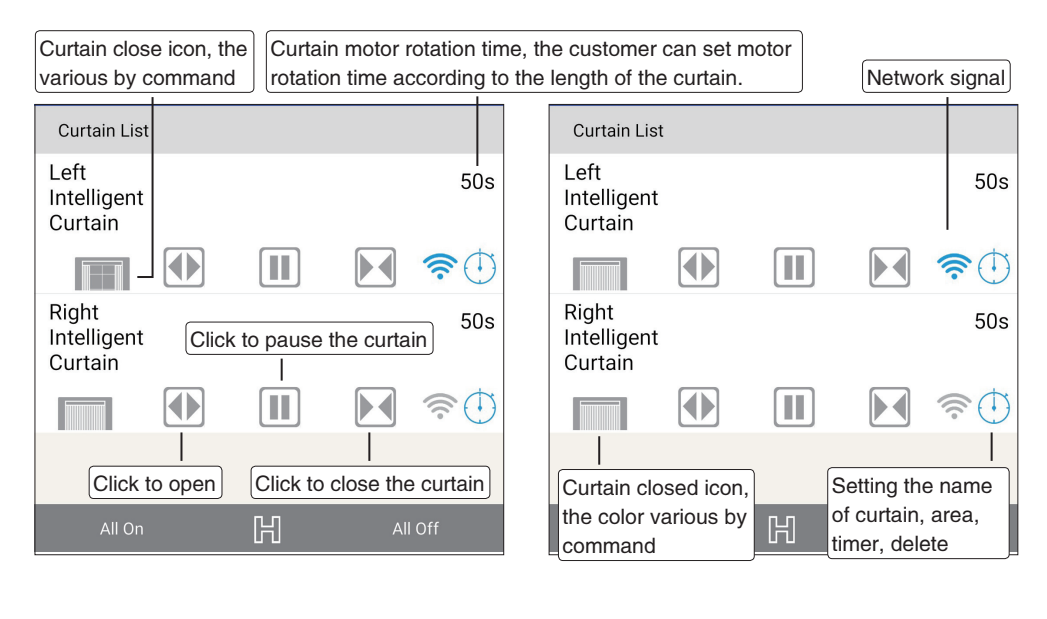

No connection Connected

Setting the name of the curtain, area, timer, delete.

Please refer to page 44 the 5.1.2 for setting

<span id="page-46-0"></span>5.1.6 "Valve" interface introduction

### Setting water valve remote

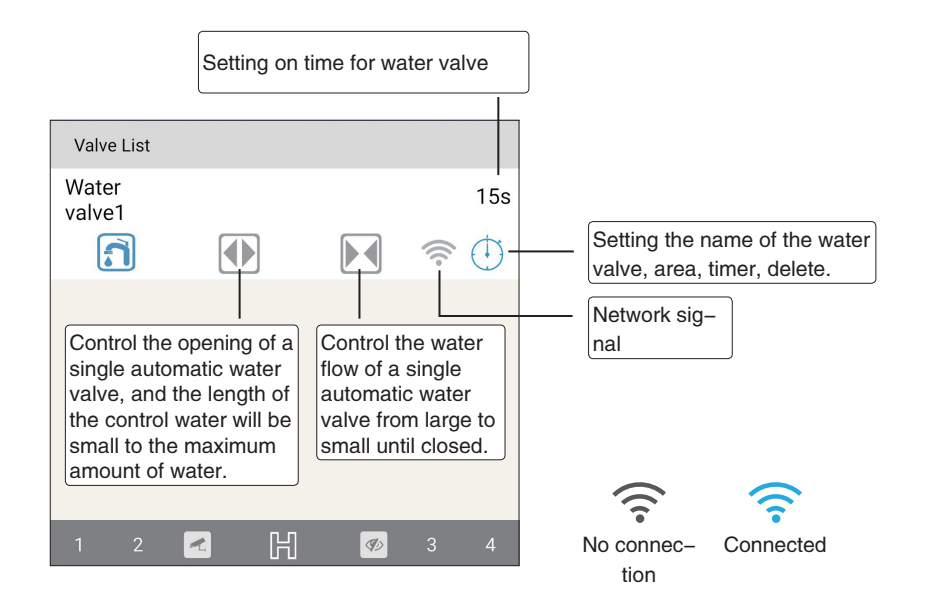

Setting the name of the water valve, area, timer, delete.

Please refer to page 44 the 5.1.2 for setting

5.1.7 "Door, Window" interface introduction

Setting door remote

<span id="page-47-0"></span>5.1.8 "Pet Feeder" interface introduction

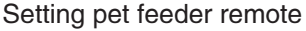

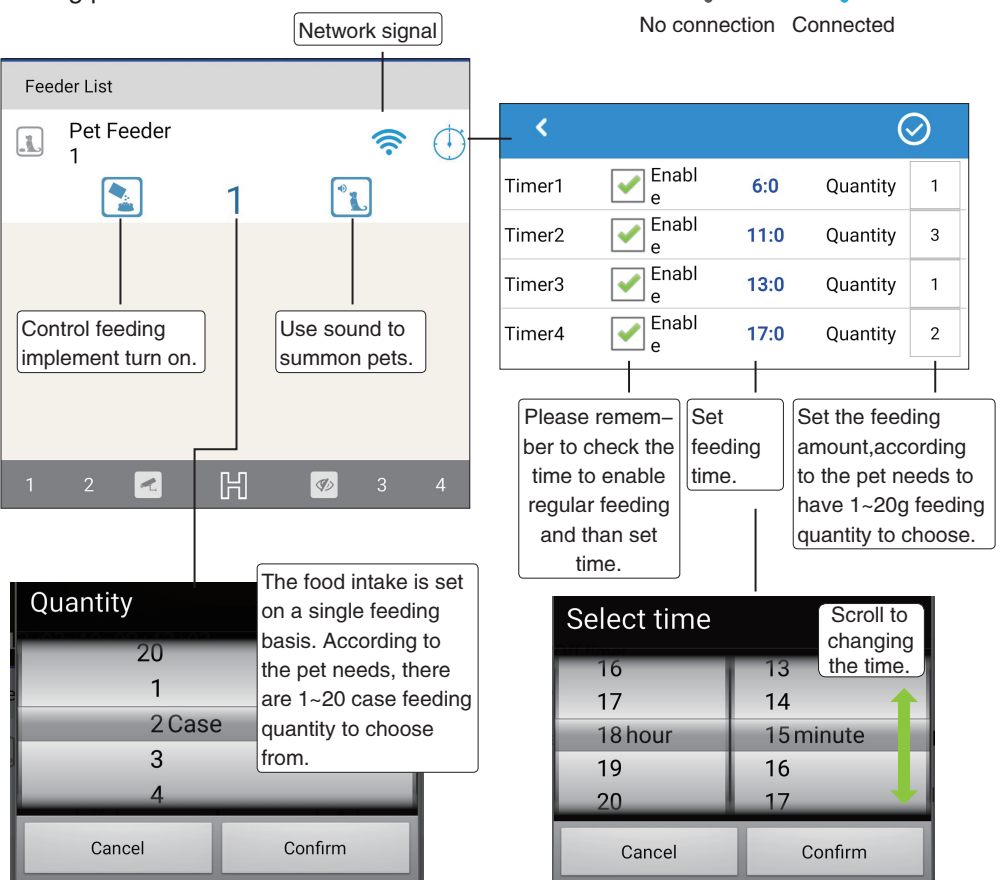

Usually refers to the exhaust fan setting.

5.1.9 "Fan" interface introduction 5.1.10 "Rolling Gate" interface introduction Setting fan remote Setting rolling gate remote

<span id="page-48-0"></span>5.1.11 "Shrink Door" interface introduction

Setting shrink door remote

5.1.12 "Auto Bed" interface introduction

Setting auto bed remote

5.1.13 "ECO" interface introduction

Setting ECO remote

5.1.14 "Sort" interface introduction

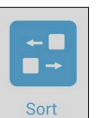

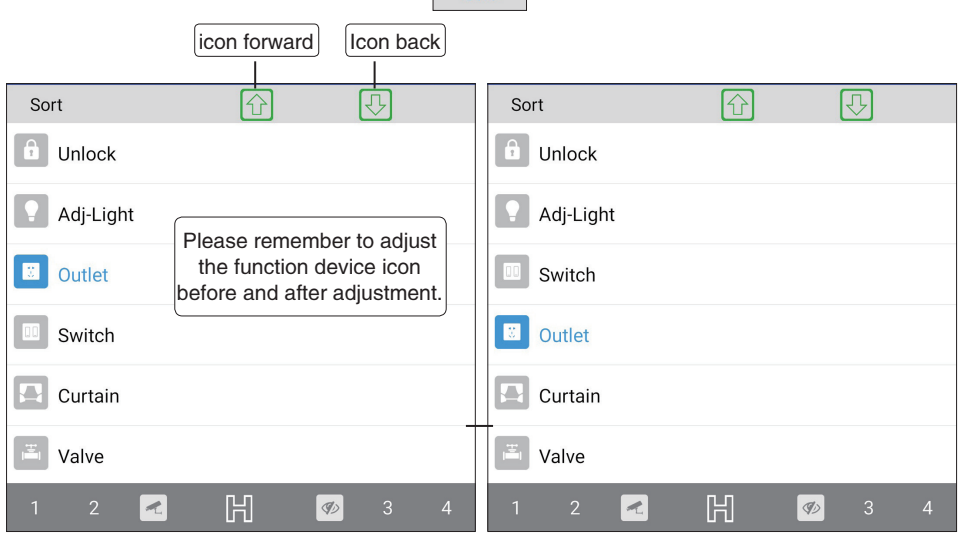

For example, after adjusting "Outlet" has been moved to "switch"

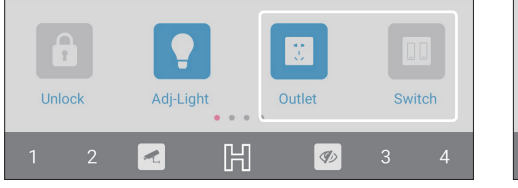

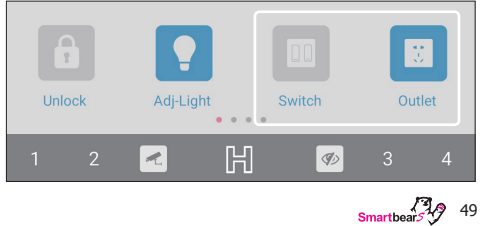

### <span id="page-49-0"></span>5.2 "Surveillance" interface introduction

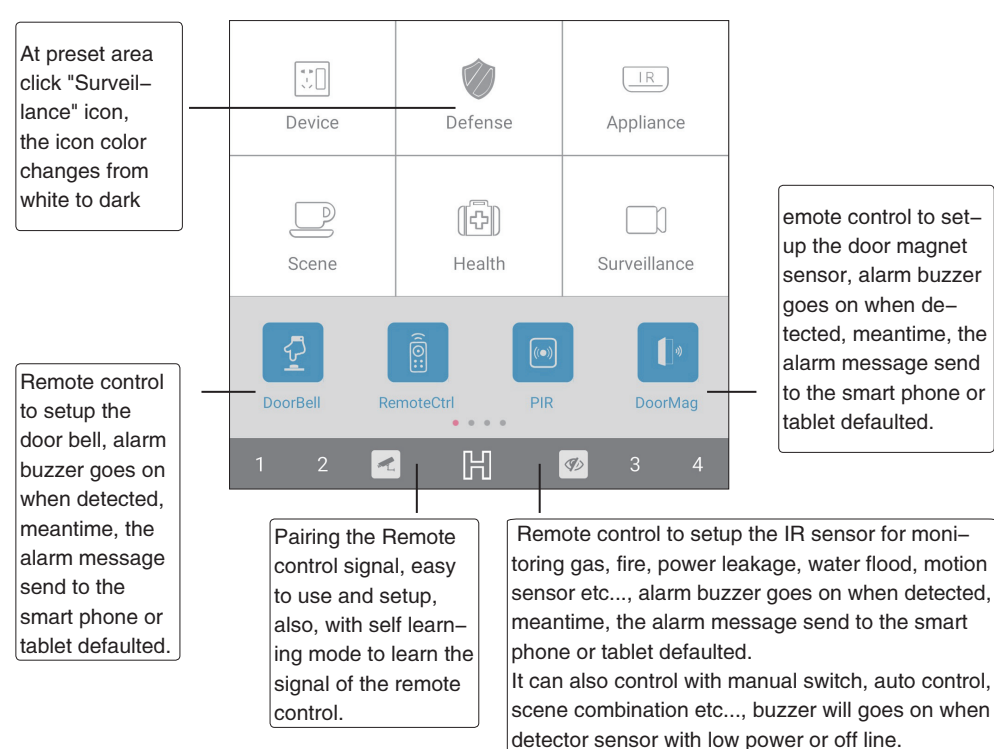

 $50$  Smartbears  $\sqrt{3}$ 

Through 3G/ 4G/ Wi-Fi network, to trigger the fire alarm. start interactive control to protect related circuit, fire sprinkler, auto turn off all valve etc...

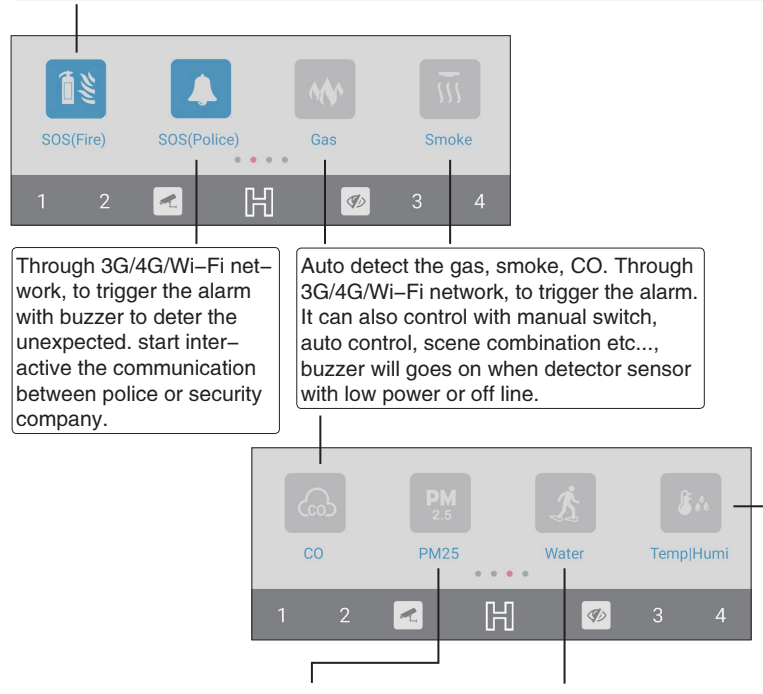

Remote wireless security monitoring PM2.5 gas automatic detection. Touch the alarm response, support 3G/4G, Wi-Fi networking wireless alarm, warning message or warning voice to the client designated mobile phone/tablet. Control methods including air purifying automatic control,scene composition and remote control. For example, when the PM 2.5 gas is detected. The air purifying device can be activated automatically. Reducing the air pollution of PM 2.5 to the use's health.

Remote wireless security monitoring automatic detection, such as water or weak acid and weak base liquid leakage hidden trouble, automatic alarm response, and support the 3G/4G flow / Wi-Fi networking wireless alarm, warning message or warning voice to the client designated mobile phone/tablet. Control mode including manual switch, automatic control, scene combination and remote control. For example, forget to turn off the kitchen faucet, detect the toilet leak, etc., will automatically start to turn off the water faucet.

security monitoring automatically detects the indoor environment temperature and humidity. Trigger alarm response. Support 3G/4G and Wi-Fi communication, warning message or warning message to client designated mobile phone/tablet. Remote monitoring of the client direct displayed, high precision, good long-term stability, to provide users with a full range of temperature and humidity monitoring solution, widely used in smart home,communication room, data,equipment room, air conditioning room, laboratory, library, office and other places of the indoor temperature and humidity measurement. Control mode including manual switch,automatic control, scene combination and remote control.

The remote wireless

Remote wireless security monitoring of automatically detecting the oxygen content in air, touch the alarm response,support 3G/4G and Wi-Fi networking wireless alarm ,warning message or warning voice to the client designated mobile phone/tablet .Control mode including manual switch,automatic control,scene combination and remote control. For example, closing the gas valve,opening the doors and windows, ventilating the air.

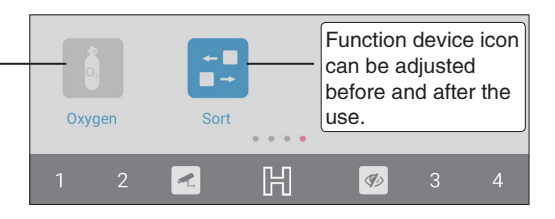

### <span id="page-51-0"></span>5.2.1 "Door Bell" interface introduction Setting Door Bell remote

### Tick for sound notification Door Bell Door bell power gauge Intelligent Doorbell [Zone7] Setting the name of the door bell, **VEnable V**Sound  $\bigcirc$  $\widehat{\phantom{a}}$ Network signal area, buzzer on time, report police, Tick for start Door bell related scene preset location door bell alarm set, the icon color varies snap shot Setting function according to the scene. the name of the Door bell related scene door bell, area, please refer to 3.4 "Scene" buzzer on time, interface introduction, report police, preor 3.1.2 "Switch" related set location snap scene mode introduction. shot  $H$  $\mathcal{P}$ À

Setting for the name of door bell, area, alarm time, report, preset location snap shot.

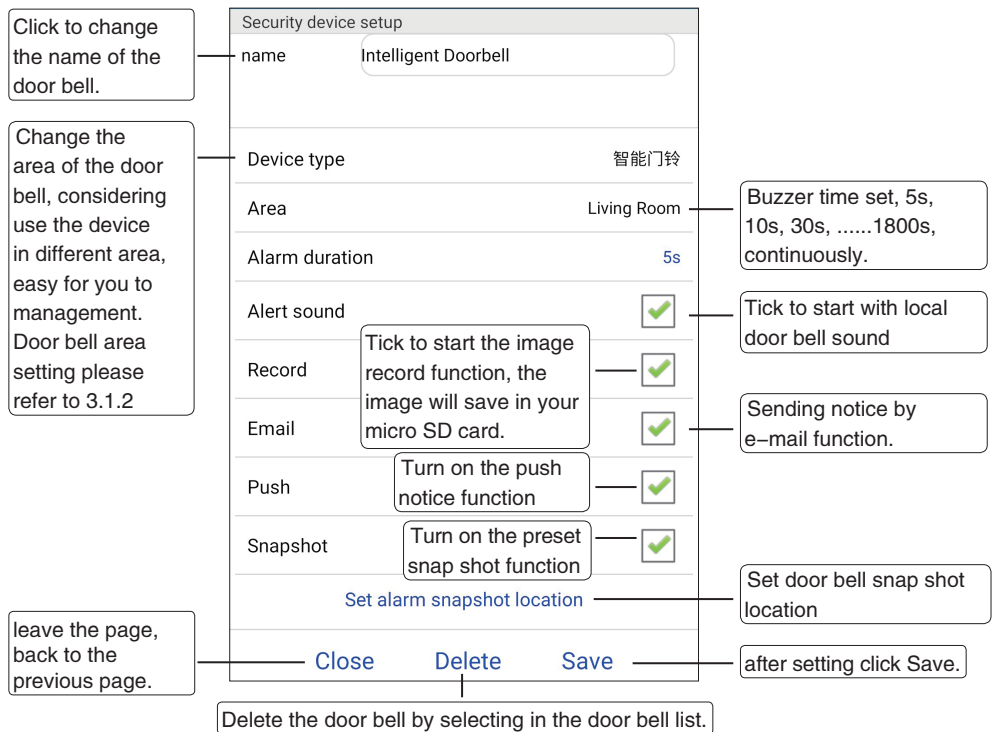

Setting the snap shot location by move the 4 white transparent triangle to the location. if set around the 2017/09/05 13:16:2 door, it can view the visitor in front of the door. Cancel Confirm

tips

Please adjust Intelligent Doorbell

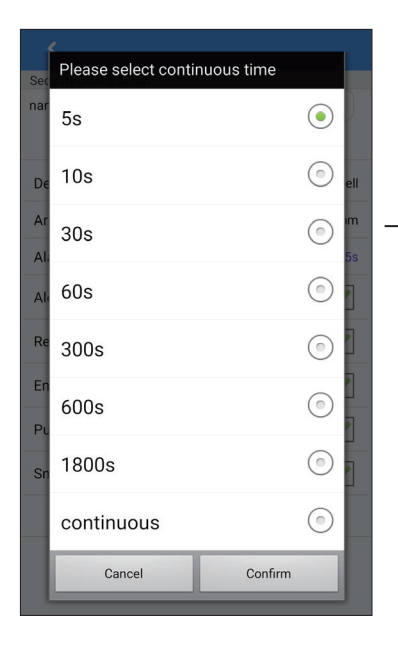

Alarm time set, it can set 5s, 10s, 30s... 1800s, continuously.

 $S<sub>2</sub>$ Smartbears<sup>3</sup>, 53

<span id="page-53-0"></span>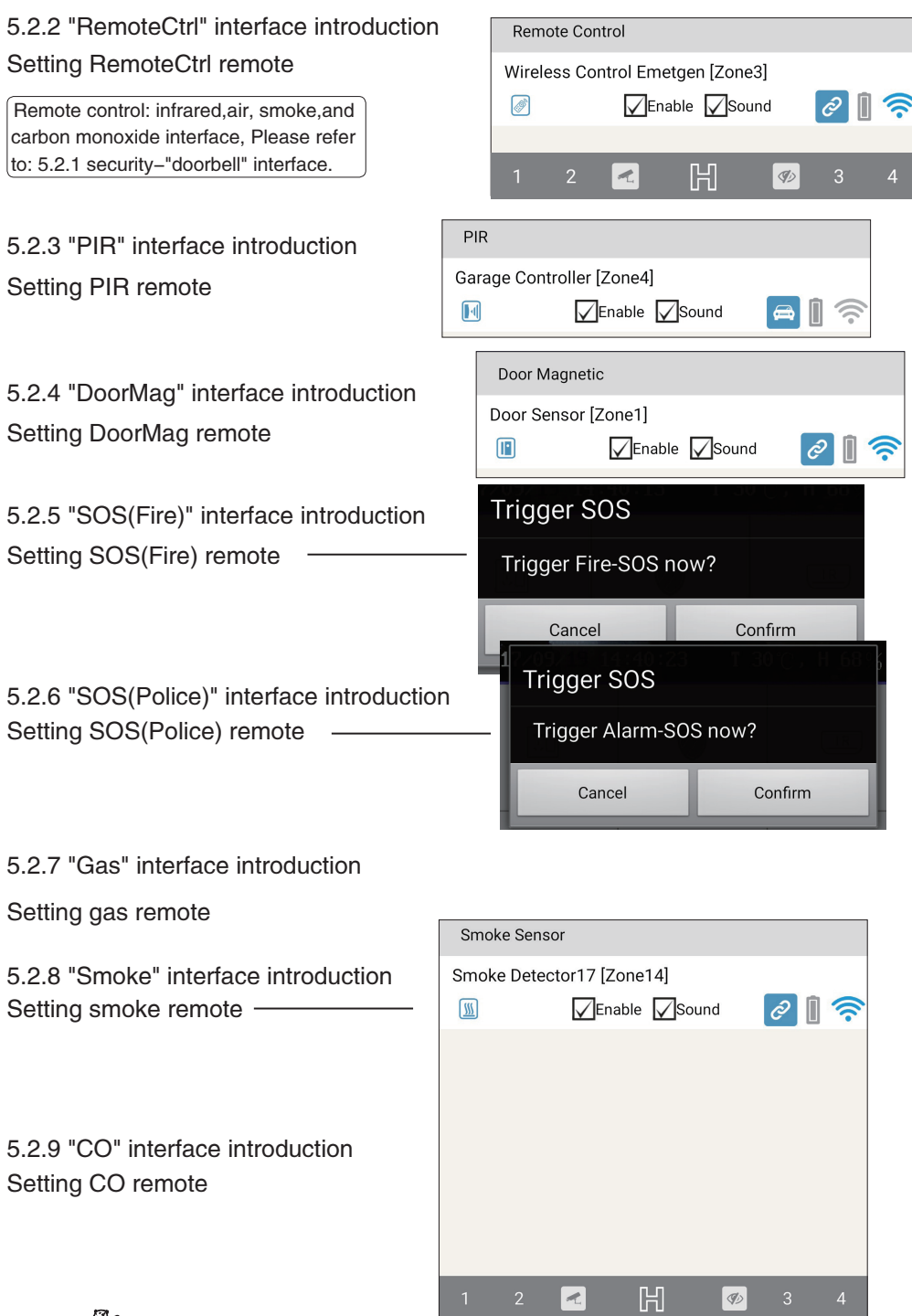

Z

<span id="page-54-0"></span>5.2.10 "PM2.5" interface introduction Setting PM2.5 remote

5.2.11 "Water" interface introduction Setting water remote

5.2.12 "TempHumi" interface introduction Setting TempHumi remote

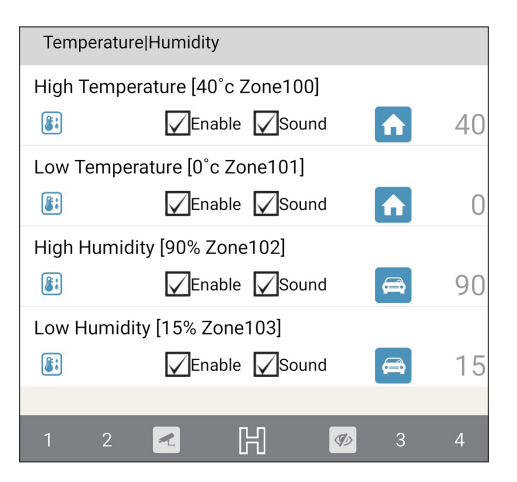

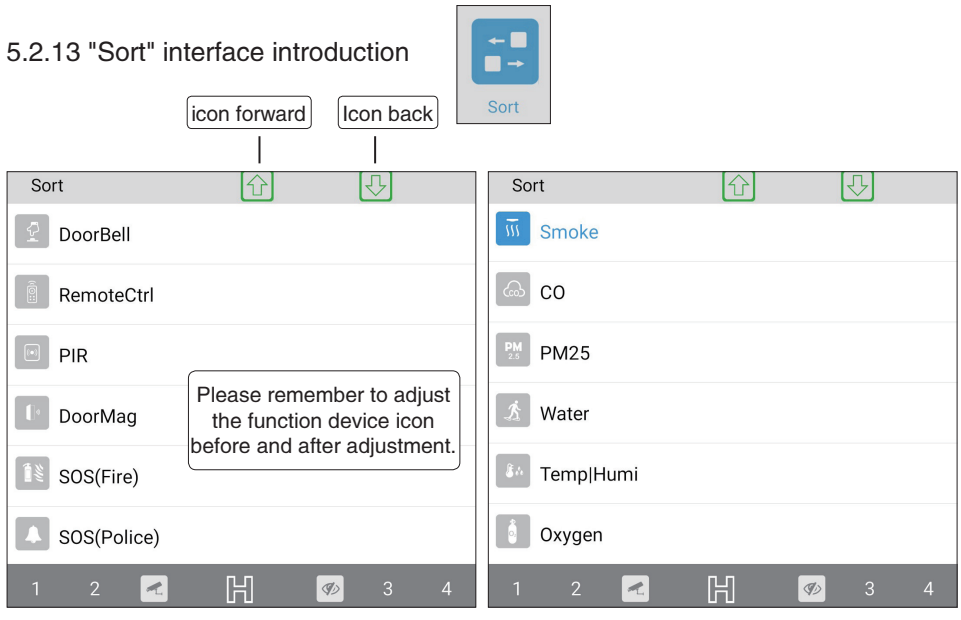

### <span id="page-55-0"></span>5.3 "Home Appliance" interface introduction

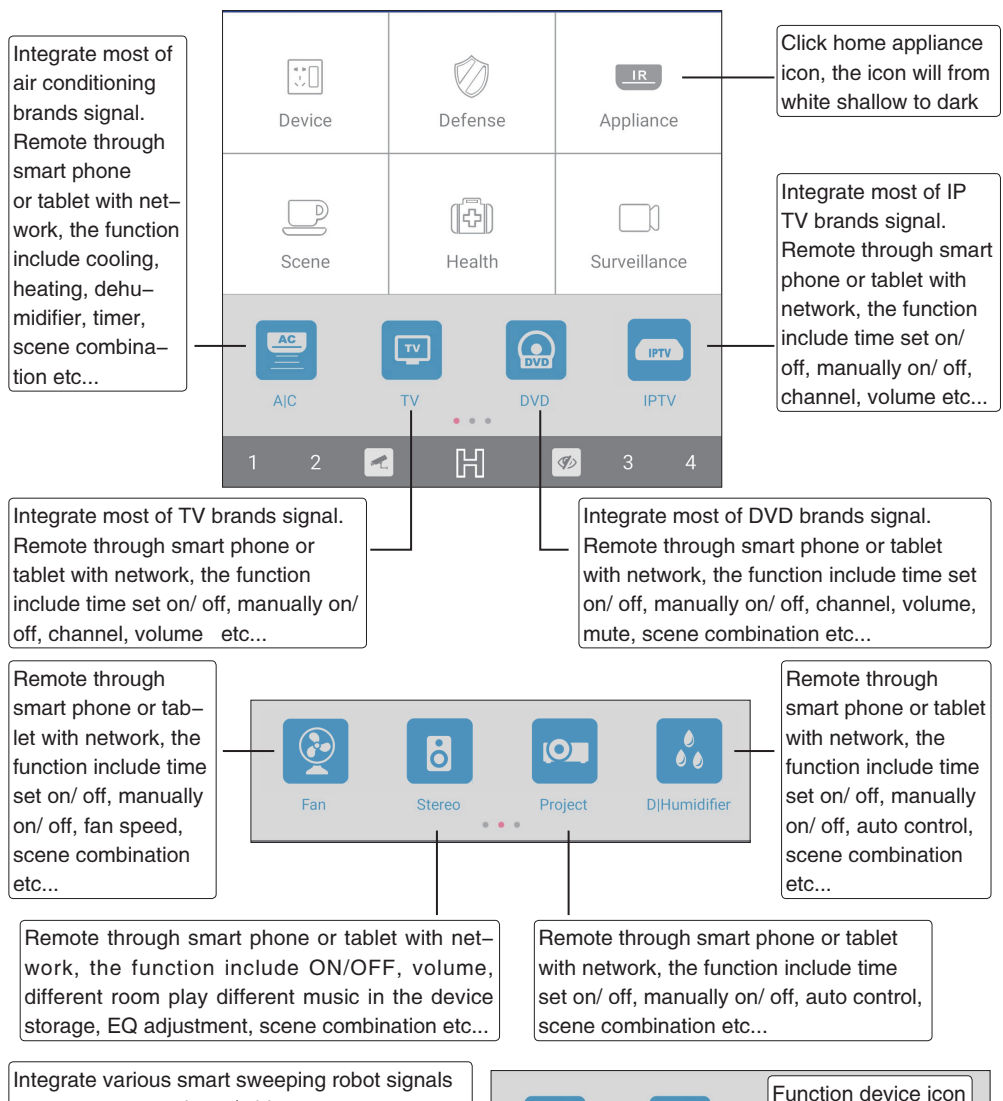

to support smart phone/tablet remote smart control. Management, monitoring, control on remote of the robot and the agenda setting,implementation set a time to make an appointment to clean,charging,planning clean area, time switch, menu settings, such as scene combination control mode. Because of its simple operation function and convenience, become and office worker or the common household appliance goods that modern family.

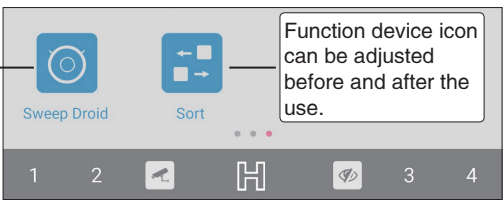

 $\mathbb{S}^2$  Smartbears 56

### <span id="page-56-0"></span>5.3.1 "Air Conditioning" interface introduction

### Air conditioning remote setting

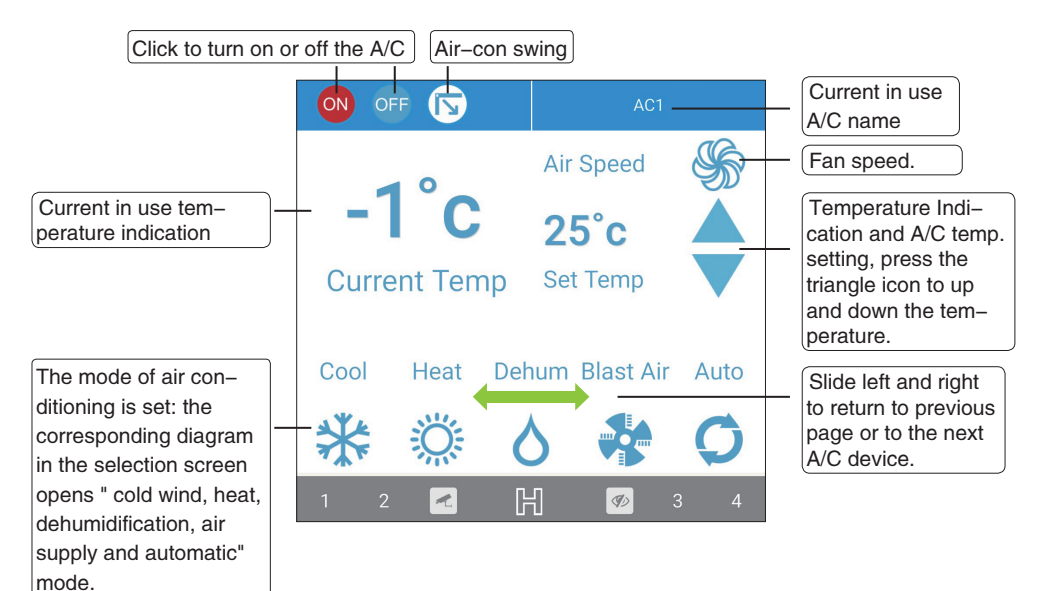

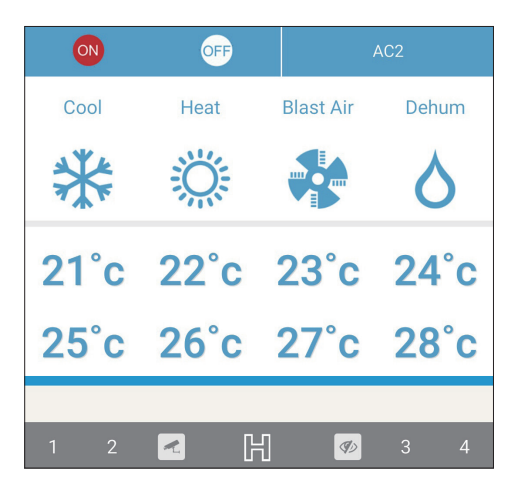

### <span id="page-57-0"></span>5.3.2 "TV" interface introduction

### TV remote setting

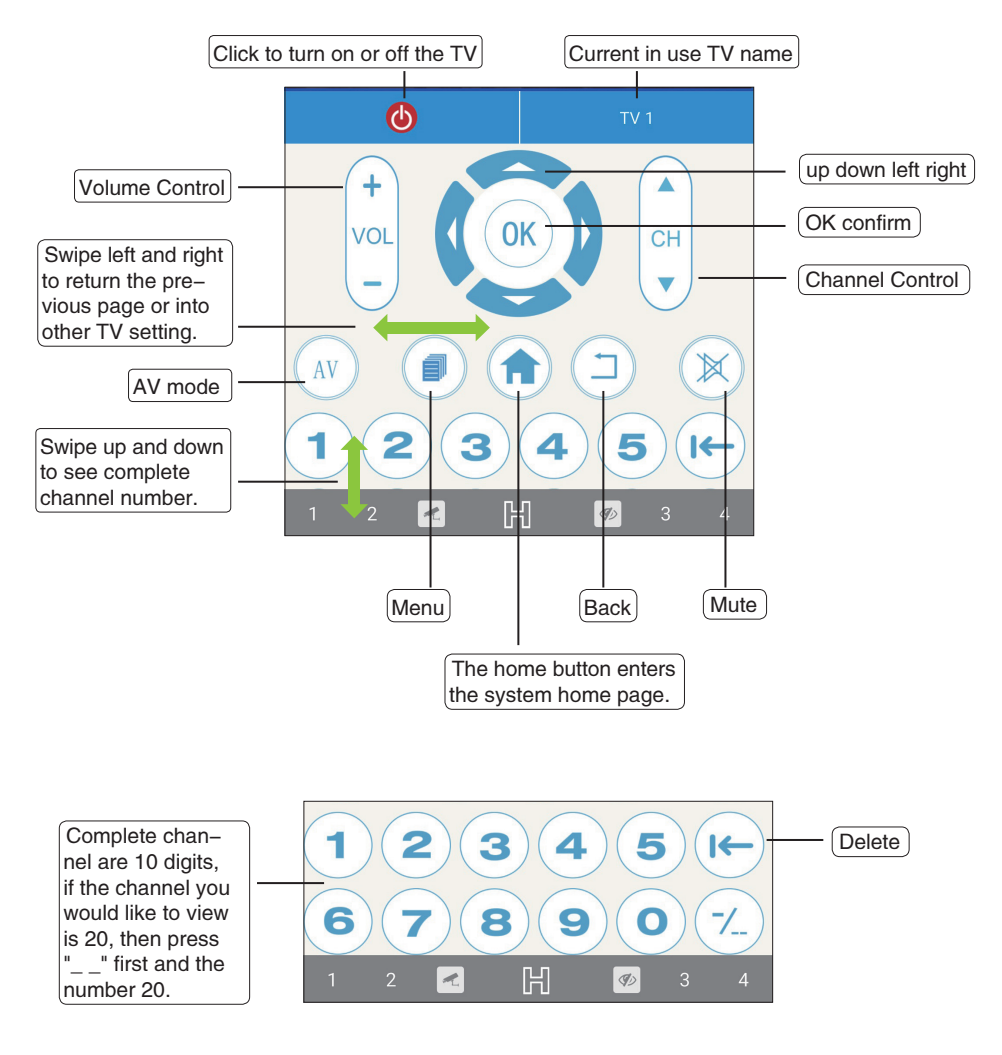

### <span id="page-58-0"></span>5.3.3 "DVD" interface introduction

### DVD remote setting

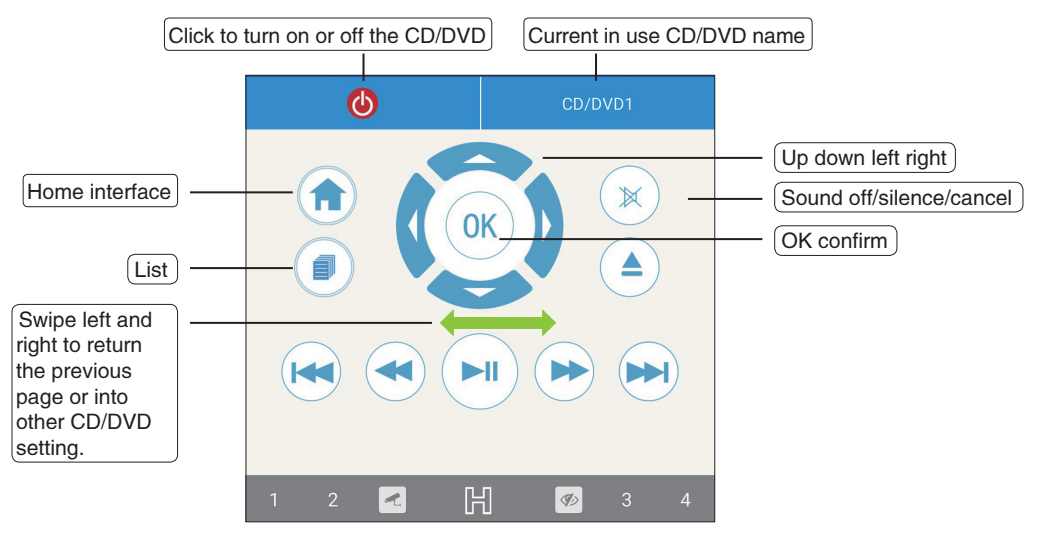

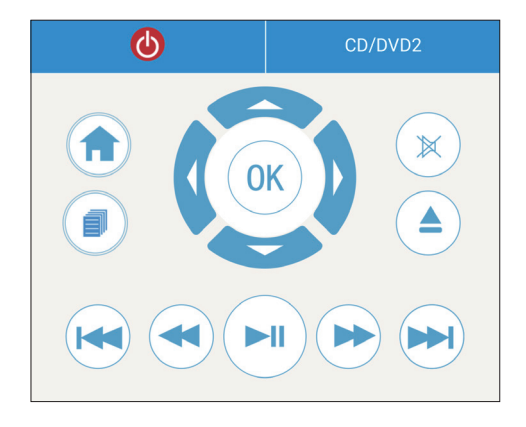

### <span id="page-59-0"></span>5.3.4 "IP TV" interface introduction

### IP TV remote setting

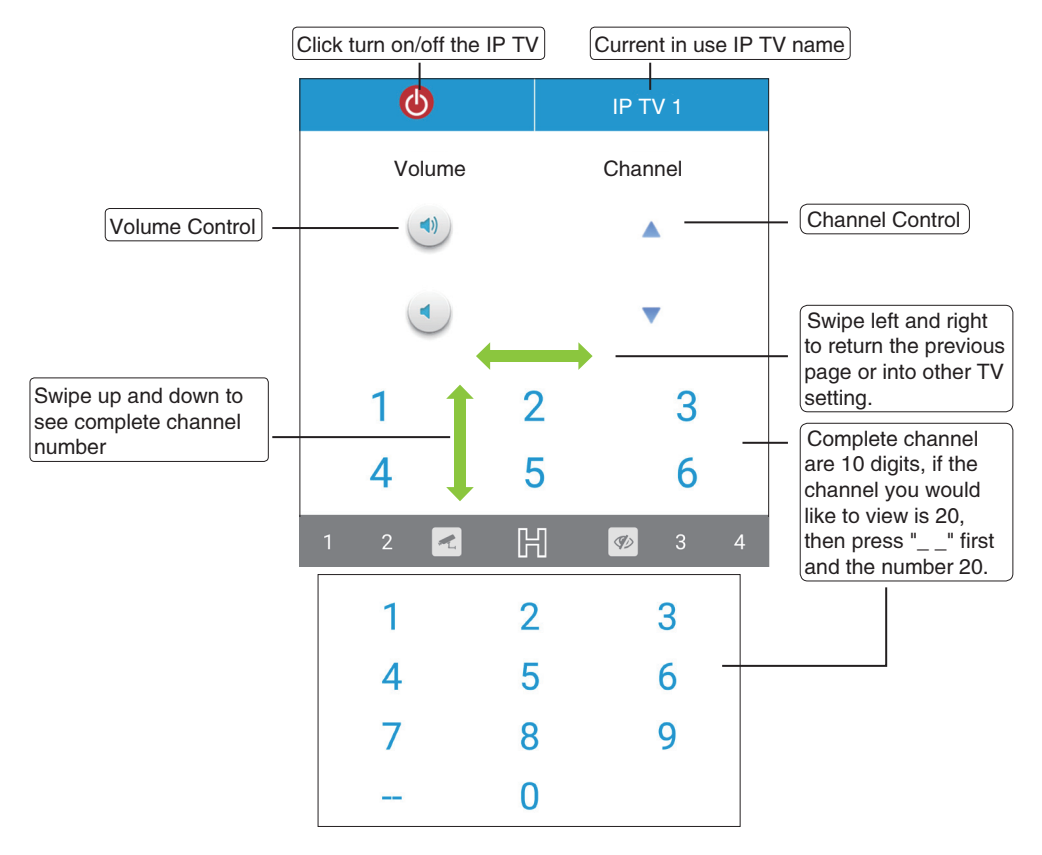

### <span id="page-60-0"></span>5.3.5 "Fan" interface introduction

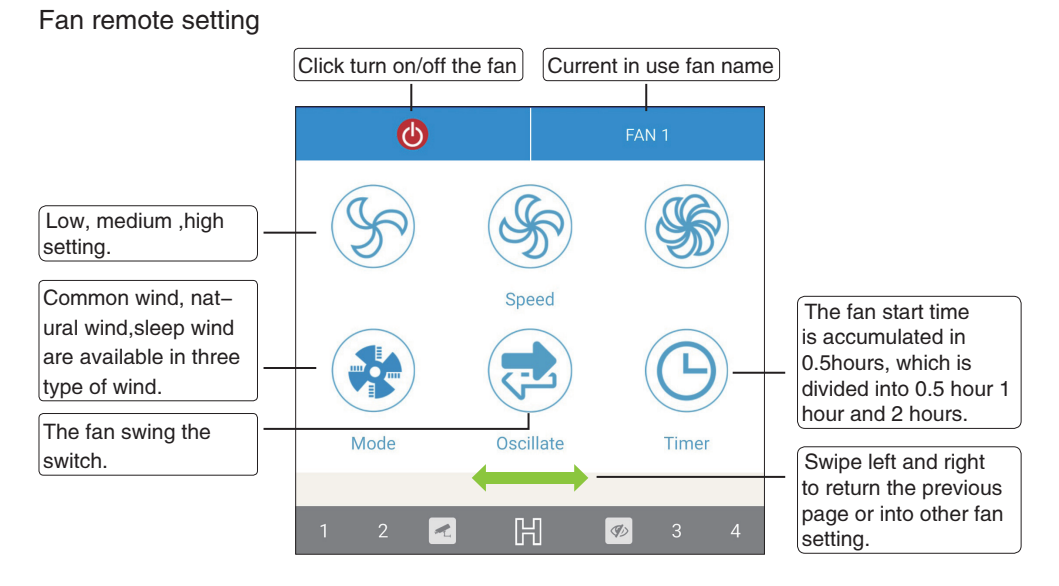

### 5.3.6 "Stereo" interface introduction

### Stereo remote setting

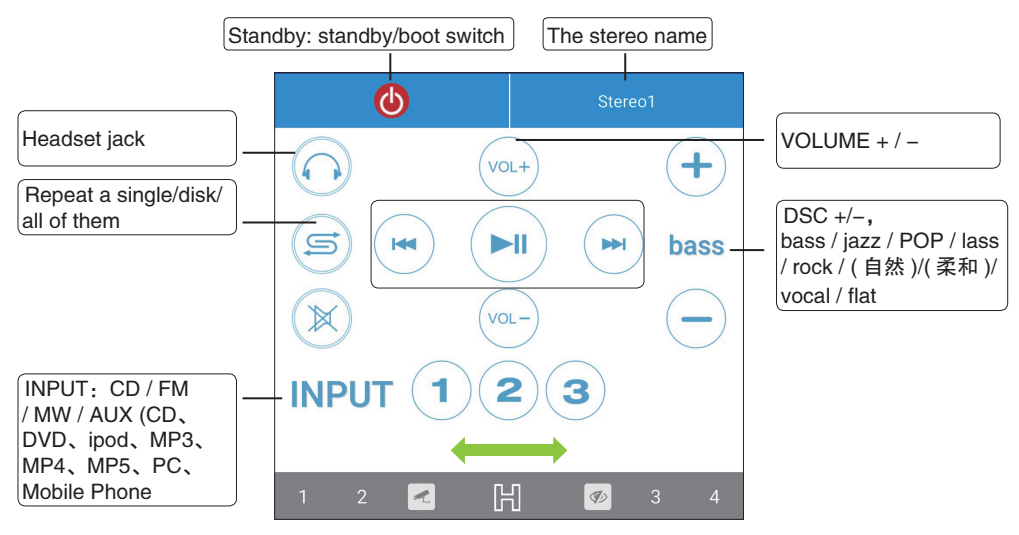

### <span id="page-61-0"></span>5.3.7 "Projector" interface introduction

### Projector remote setting

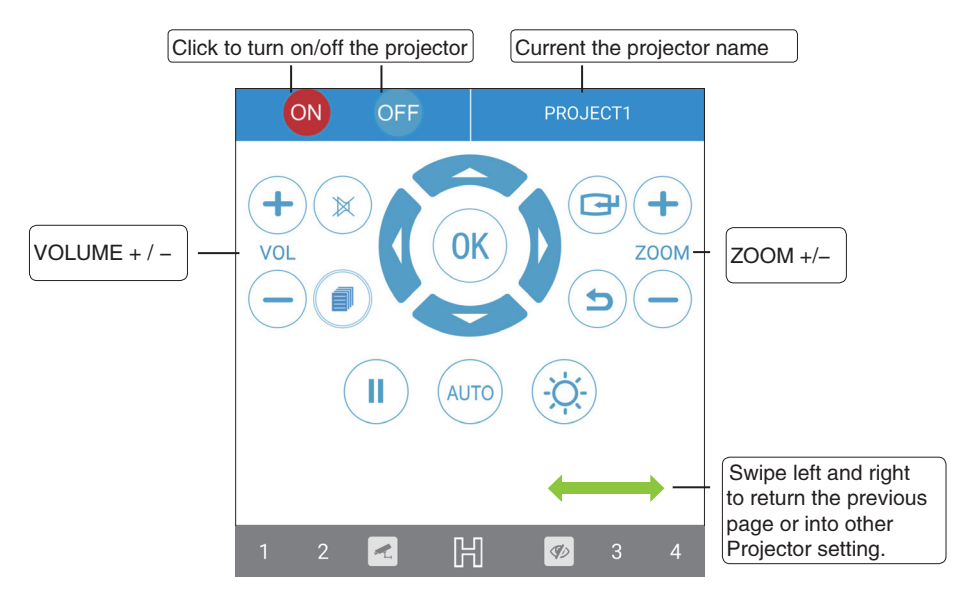

5.3.8 "D|Humidifier" interface introduction D|Humidifier remote setting

5.3.9 "Sweep Droid" interface introduction

Sweep Droid remote setting

<span id="page-62-0"></span>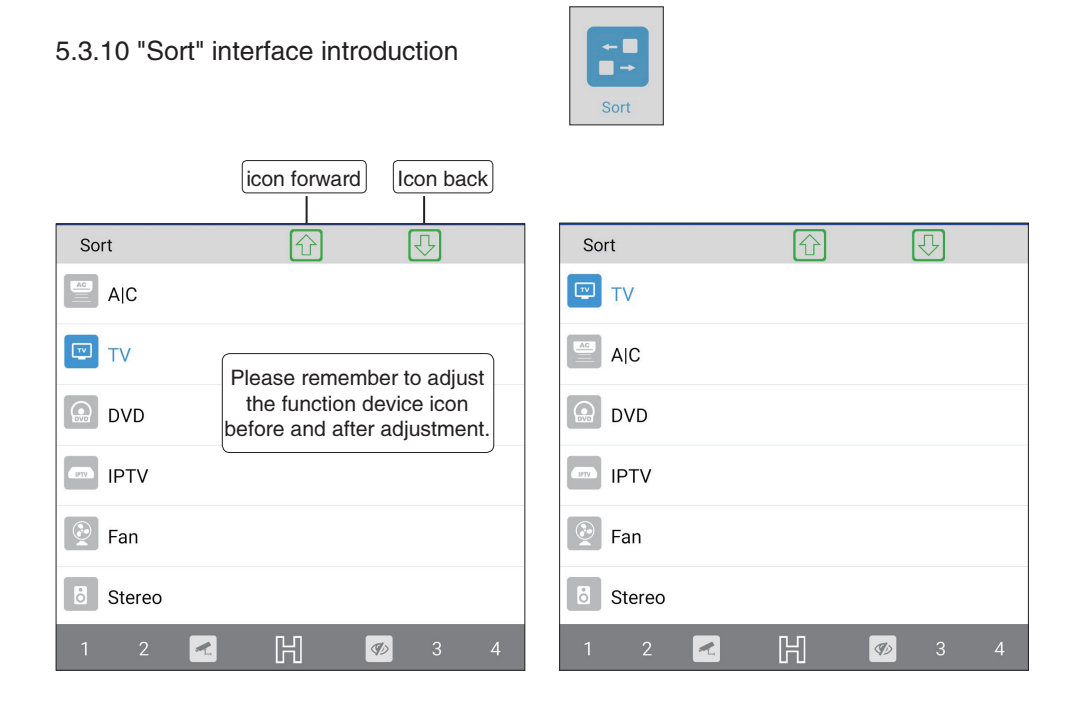

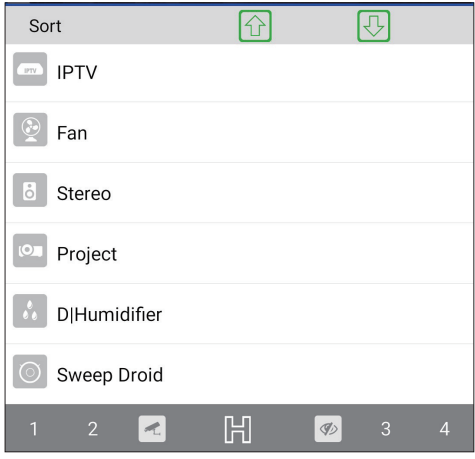

### <span id="page-63-0"></span>5.4 "Scene" interface introduction

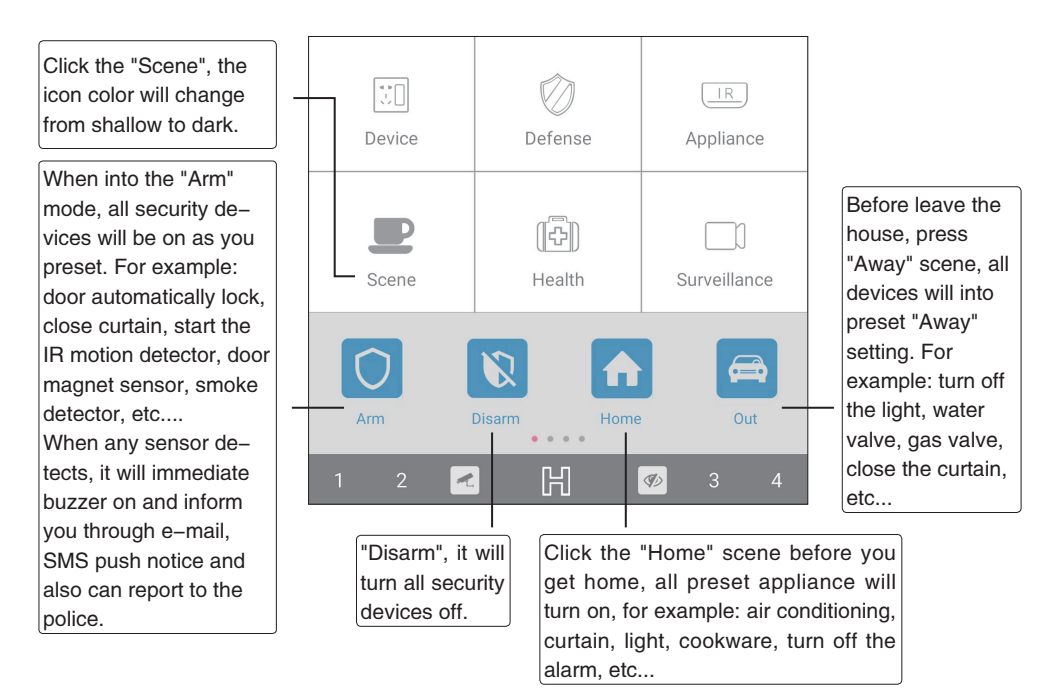

On "Sleep" scene, it will into your preset mode, turn the light to the lightness you preset or off, close the curtain, outdoor security device on, etc...

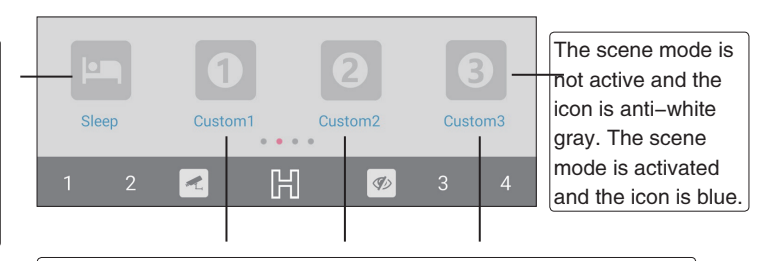

Places need according to the different environment,can increase the"custom" set multiple scenarios mode 1~8, intelligent security system automatically start related equipment will enter the host at a "custom"status. For example, intelligent lighting system, intelligent security monitoring, entrance quard system, video system, smart home appliances control system, HVAC system, automatic irrigation system of flowers and plants, such as health and safety emergency system will enter the host state.

 $64$  Smartbears  $\mathcal{F}_{\mathcal{F}}$ 

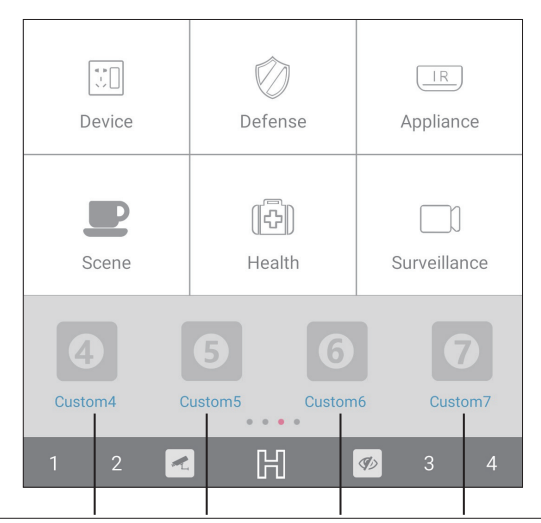

Places need according to the different environment, can increase the 'custom' set multiple scenarios mode  $1 \sim 8$ , intelligent security system automatically start related equipment will enter the host at a 'custom' status. For example: intelligent lighting system, intelligent security monitoring, entrance guard system, video system, smart home appliances control system, HAVC system, automatic irrigation system of flowers and plants, such as health and safety emergency system will enter the host state.

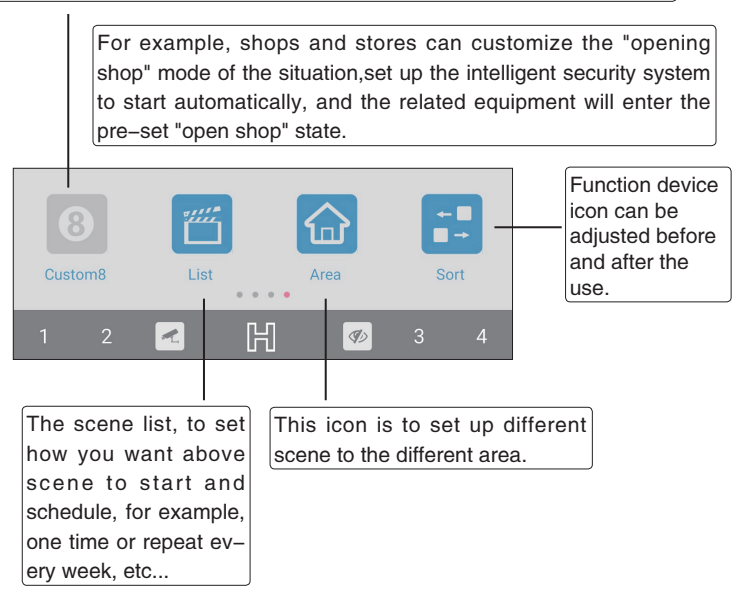

Smartbears  $\frac{1}{2}$  65

<span id="page-65-0"></span>5.4.1 "Arm" interface introduction Setting arm remote

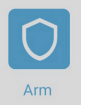

5.4.6 "Custom 1" interface introduction 5.4.7 "Custom 2" interface introduction 5.4.8 "Custom 3" interface introduction 5.4.9 "Custom 4" interface introduction 5.4.10 "Custom 5" interface introduction 5.4.11 "Custom 6" interface introduction 5.4.12 "Custom 7" interface introduction 5.4.13 "Custom 8" interface introduction 5.4.2 "Disarm" interface introduction 5.4.3 "Home" interface introduction 5.4.4 "Away" interface introduction 5.4.5 "Sleep" interface introduction 5.4.14 "List" interface introduction 5.4.15 "Area" interface introduction

5.4.16 "Sort" interface introduction

### <span id="page-66-0"></span>5.5 "Health Care" interface introduction

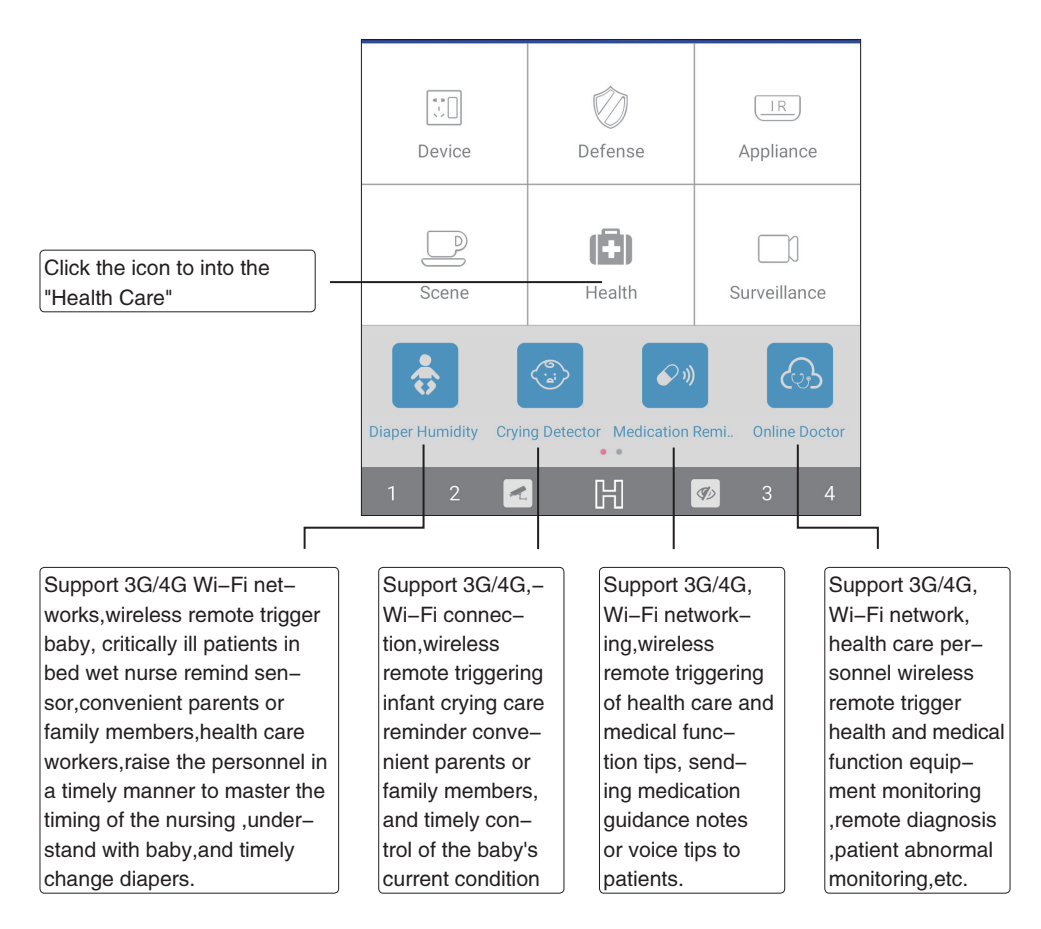

Through 3G/ 4G/ Wi-Fi network to see the vision of the patient, knows there status anytime anywhere, also, you can talk to the nursing personnel for any requirement through the microphone and speaker.

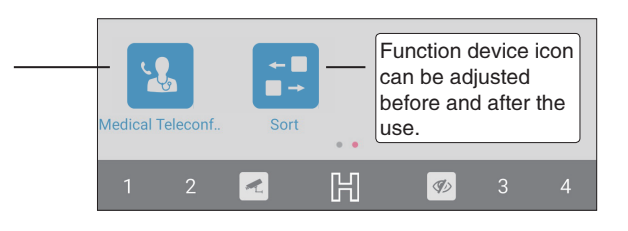

 $\frac{1}{2}$  67

<span id="page-67-0"></span>5.5.1 "Diaper Humidity" interface introduction Setting Diaper Humidity remote

5.5.2 "Crying Detector" interface introduction Setting Crying Detector remote

5.5.3 "Medication Reminder" interface introduction Setting Medication Reminder remote

5.5.4 "Online Doctor" interface introduction Setting Online Doctor remote

5.5.5 "Medical Teleconference"interface introduction Setting Medical Teleconference remote

5.5.6 "Sort" interface introduction

### <span id="page-68-0"></span>5.6 "Surveillance" interface introduction

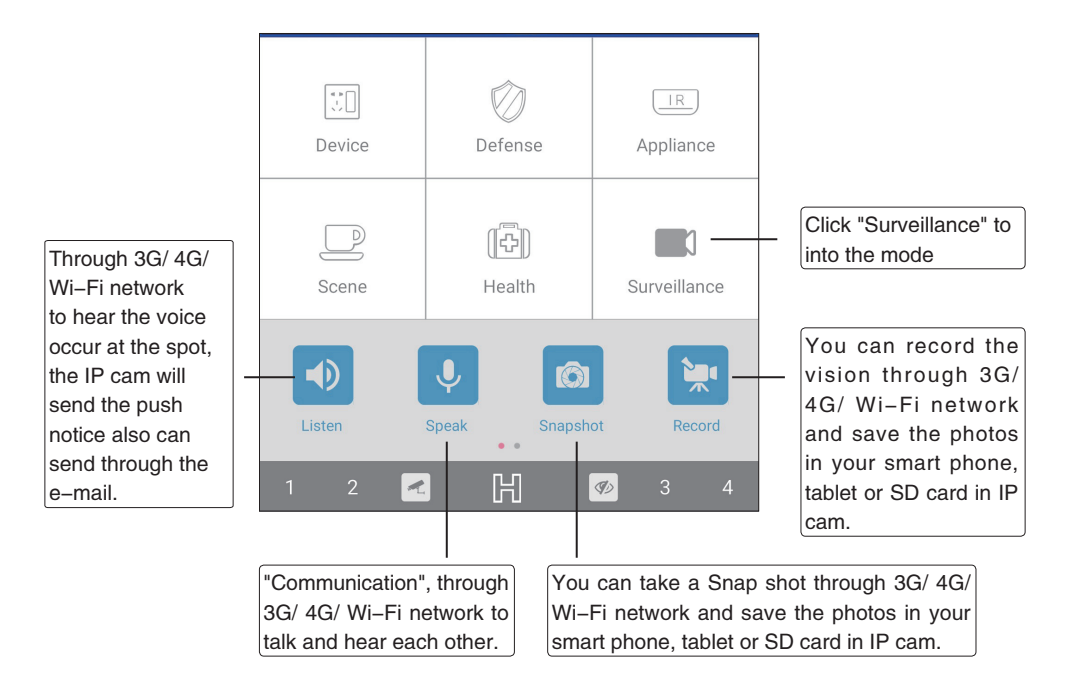

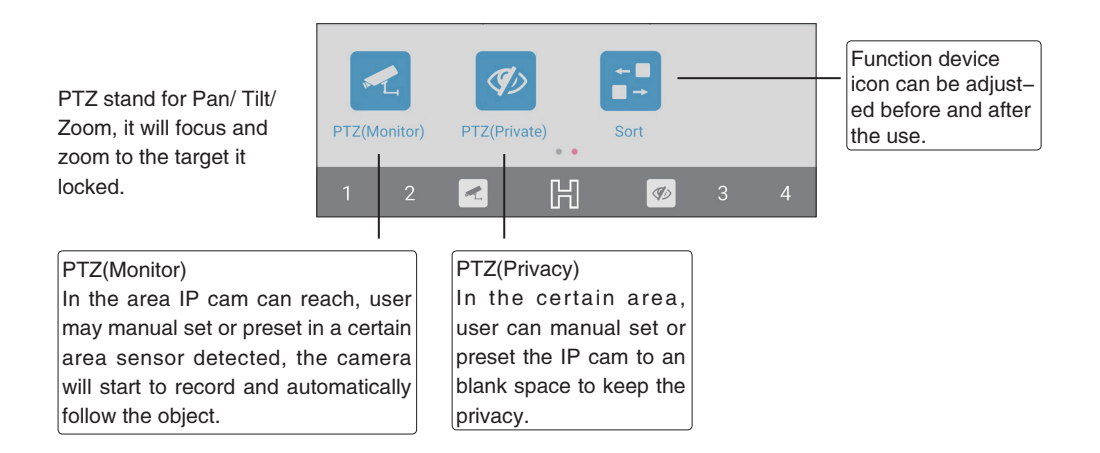

<span id="page-69-0"></span>5.6.1 "Listen" interface introduction Setting Listen remote

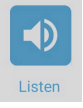

5.6.2 "Speak" interface introduction Setting Speak remote

5.6.3 "Snapshot" interface introduction Setting Snapshot remote

5.6.4 "Record" interface introduction Setting Record remote

5.6.5 "PTZ(Monitor)" interface introduction Setting PTZ(Monitor) remote

5.6.6 "PTZ(Private)" interface introduction Setting PTZ(Private) remote

5.6.7 "Sort" interface introduction

### <span id="page-70-0"></span>**Notice**

### NCC

Notice for Taiwan 低功率電波輻射性電機管理辦法 第十二條 經型式認證合格之低功率射頻電機,非經許可,公司、商號或使用者均不得擅自變更頻率、加大功率或變 更原設計之特性及功能。 第十四條 低功率射頻電機之使用不得影響飛航安全及干擾合法通信;經發現有干擾現象時,應改善至無干擾時方得 繼續使用。前項合法通信,指依電信法規定作業之無線電通信。低功率射頻電機須忍受合法通信或工業、

### **FCC**

This device complies with Part 15 of the FCC Rules. Operation is subject to the following two conditions: (1) This device may not cause harmful interference, and (2) this device must accept any interference received, including interference that may cause undesired operation.

Caution: Changes or modifications not expressly approved by the party responsible for compliance could void the user's authority to operate the equipment.

NOTE: This equipment has been tested and found to comply with the limits for a Class B digital device, pursuant to part 15 of the FCC Rules. These limits are designed to provide reasonable protection against harmful interference in a residential installation. This equipment generates, uses and can radiate radio frequency energy and, if not installed and used in accordance with the instructions, may cause harmful interference to radio communications. However, there is no guarantee that interference will not occur in a particular installation. If this equipment does cause harmful interference to radio or television reception, which can be determined by turning the equipment off and on, the user is encouraged to try to correct the interference by one or more of the following measures:

--Reorient or relocate the receiving antenna.

科學及醫療用電波輻射性電機設備之干擾。

- --Increase the separation between the equipment and receiver.
- --Connect the equipment into an outlet on a circuit different from that to which the receiver is connected.
- --Consult the dealer or an experienced radio/TV technician for help.

### IC

IC statement

This device complies with Industry Canada license-exempt RSS standard(s).

Operation is subject to the following two conditions: (1) this device may not cause interference, and (2) this device must accept any interference, including interference that may cause undesired operation of the device.

Le présent appareil est conforme aux CNR d'Industrie Canada applicables aux appareils radio exempts de licence. L'exploitation est autorisée aux deux conditions suivantes : (1) l'appareil ne doit pas produire de brouillage, et (2) l'utilisateur de l'appareil doit accepter tout brouillage radioélectrique subi, même si le brouillage est susceptible d'en compromettre lefonctionnement.